# **МІНІСТЕРСТВО ОСВІТИ І НАУКИ УКРАЇНИ**

# **ХАРКІВСЬКИЙ НАЦІОНАЛЬНИЙ ЕКОНОМІЧНИЙ УНІВЕРСИТЕТ ІМЕНІ СЕМЕНА КУЗНЕЦЯ**

# **СТВОРЕННЯ ІНТЕРАКТИВНИХ МЕДІА**

**Методичні рекомендації до виконання лабораторних робіт для здобувачів вищої освіти спеціальності 186 "Видавництво та поліграфія" освітньої програми "Технології електронних мультимедійних видань" другого (магістерського) рівня**

> **Харків ХНЕУ ім. С. Кузнеця 2024**

УДК 004.032.6(07.034) С78

> **Укладачі:** О. С. Євсєєв Л. В. Потрашкова

Затверджено на засіданні кафедри комп'ютерних систем і технологій. Протокол №1 від 22.08.2023 р.

*Самостійне електронне текстове мережеве видання*

 С78 тодичні рекомендації до виконання лабораторних робіт для здобу-**Створення** інтерактивних медіа [Електронний ресурс] : мевачів вищої освіти спеціальності 186 "Видавництво та поліграфія" освітньої програми "Технології електронних мультимедійних видань" другого (магістерського) рівня / уклад. О. С. Євсєєв, Л. В. Потрашкова. – Харків : ХНЕУ ім. С. Кузнеця, 2024. – 59 с.

Розглянуто основні інструментальні засоби, практичні підходи та рекомендації щодо створення інтерактивних медіавидань. Приділено увагу веборієнтованим медіадодаткам і системі управління контентом. Як інструментальні засоби для створення інтерактивних медіа подано такі: IFTTT, Zapier, PTGui PRO, Pano2VR, Google Alerts, Google Maps та ZeeMaps, MediaWiki, Google Sites, Discord, Smile Visual CTI. Розглянуто створення інтерактивних віртуальних турів, використання технології мешап, організацію інтерактивного вебвидання, розроблення сценаріїв роботи IVR-системи.

Рекомендовано для здобувачів вищої освіти спеціальності 186 "Видавництво та поліграфія" освітньої програми "Технології електронних мультимедійних видань" другого (магістерського) рівня.

#### **УДК 004.032.6(07.034)**

© Харківський національний економічний університет імені Семена Кузнеця, 2024

# **Вступ**

<span id="page-2-0"></span>Сучасне суспільство стрімко розвивається, і технології в медійній сфері продовжують змінювати спосіб, яким ми створюємо, поширюємо та отримуємо медійний контент. Тому метою цих лабораторних робіт є допомога в розумінні та використанні сучасних інструментів і технологій для створення ефективних інтерактивних медіапродуктів.

У всіх аспектах сучасного життя технології стають усе більш важливими, особливо в медійній галузі, де інструменти для створення та поширення умісту швидко розвиваються. Один із найважливіших напрямів розвитку медіа – це інтерактивність, коли медійні засоби дозволяють користувачам активно взаємодіяти з умістом.

Сучасний світ надзвичайно динамічний і відкриває перед нами безмежні можливості завдяки швидкому розвитку технологій. Особливо це стосується медійної сфери, де постійно виникають інновації, що змінюють наше сприйняття та створення медійного контенту. Завдяки цьому нам пропонують широкий спектр нових інструментів та можливостей для розвитку інтерактивних медіапродуктів, які здатні взаємодіяти з аудиторією й надавати їй непередбачувані та цікаві враження.

Інтерактивність стала ключовим поняттям у світі медіа, оскільки вона дозволяє споживачам більше не бути пасивними спостерігачами, а активно взаємодіяти з умістом. Ця спрямованість на взаємодію дає нові можливості для креативності та інновацій у створенні медійних продуктів. У методичних рекомендаціях розглянуто основи розроблення інтерактивних медіапродуктів та сучасні інструменти, які для цього використовують.

Виконання лабораторних робіт, описаних у поданих методичних рекомендаціях, дозволить студентам:

отримати практичні навички з аналізу сайтів інтерактивних медіа та їхньої структури, навчитися формувати набір динамічних компонентів для інтерактивних додатків і медіасайтів;

навчитися створювати віртуальні тури засобами програмного забезпечення широкого та спеціального призначення;

проводити опитування та виконувати аналіз медіа з використанням інструментів Google;

отримати практичні навички зі створення інтерактивних елементів на основі мешап та віджет-технологій;

навчитися проєктувати та створювати діалогові системи з використанням інтерактивних мультимедійних агентів та чат-ботів;

отримати навички розроблення вебресурсів на базі технології MediaWiki;

навчитися створювати мультимедійні канали з використанням серверів Discord;

створювати вебсайти в розподіленому форматі з використанням інструменту Google-sites;

отримати практичні навички з розроблення сценаріїв використання додатків IVR-систем.

Результатом вивчення дисципліни є оволодіння навичками проєктування та розроблення інтерактивного медіапорталу, який є сукупністю інтерактивних медіаелементів.

Результати навчання та компетентності, які формує навчальна дисципліна, визначено в табл. 1.

Таблиця 1

#### **Результати навчання та компетентності, які формує навчальна дисципліна**

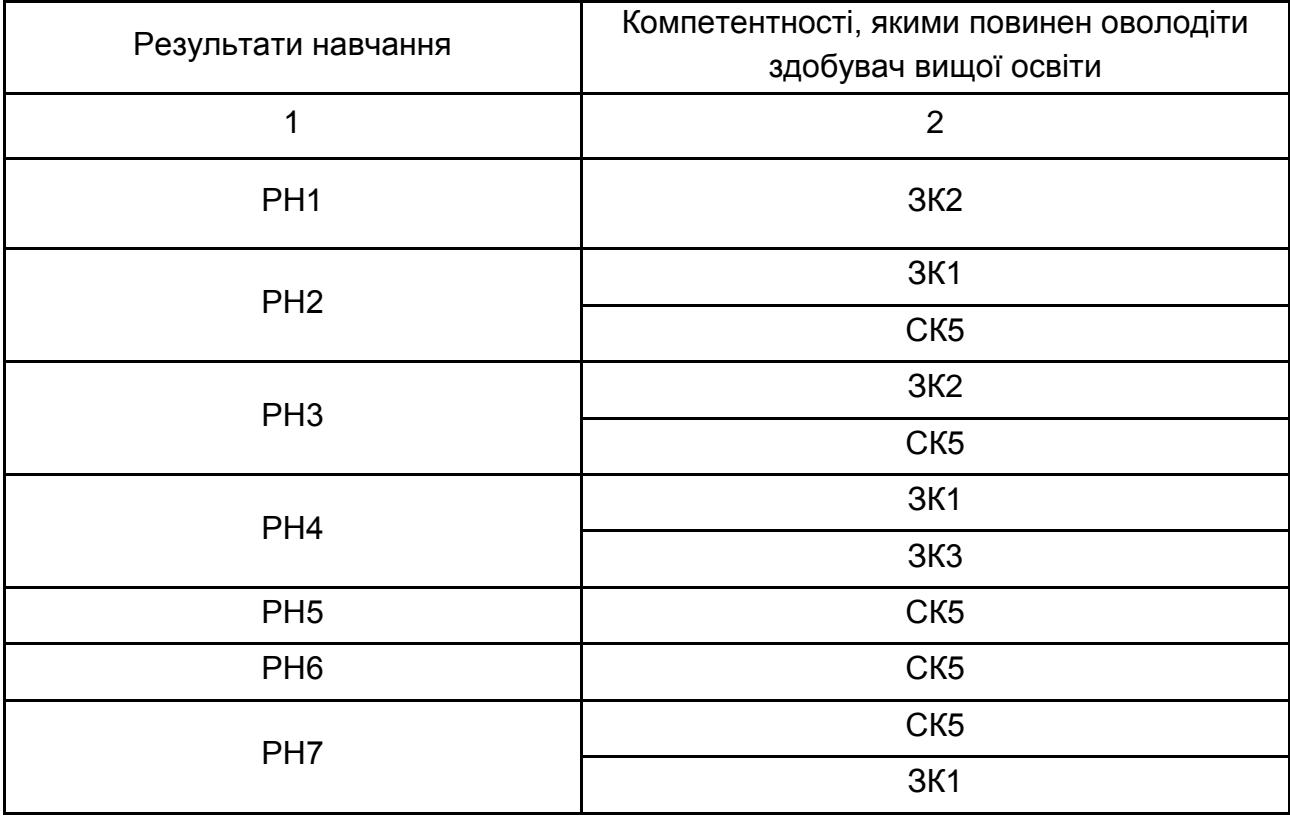

#### Закінчення табл. 1

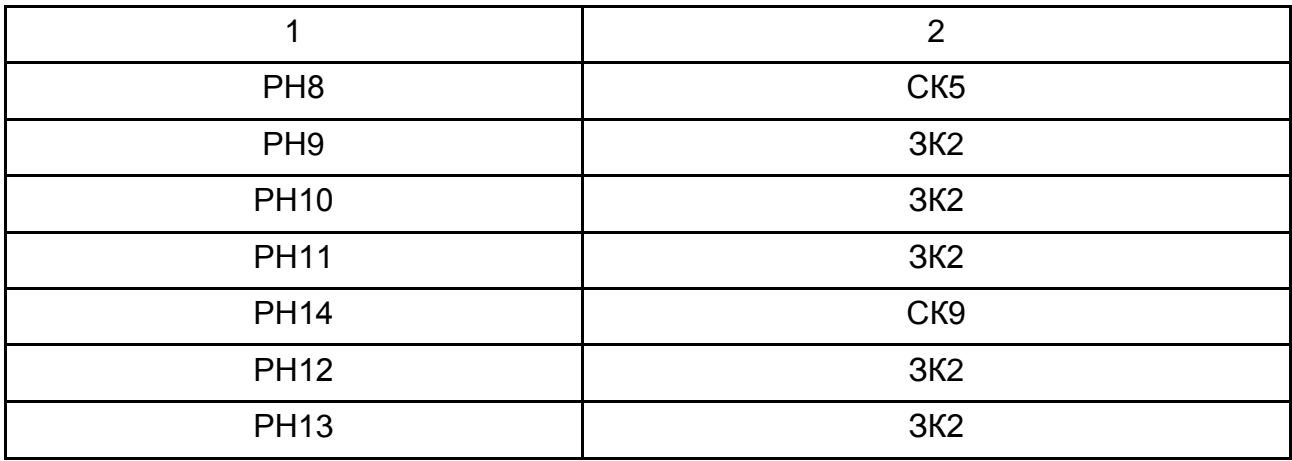

*Примітка.* 

ЗК1. Здатність застосовувати знання в практичних ситуаціях;

ЗК2. Здатність генерувати нові ідеї (креативність);

ЗК3. Здатність спілкуватися іноземною мовою;

СК5. Здатність розробляти та впроваджувати нові технологічні процеси, зокрема ресурсо- та енергоощадні технології, та види продукції у сфері видавництва та поліграфії, здійснювати оптимізацію виробничих процесів відповідно до поставлених вимог;

СК9. Проводити аналіз сучасних цифрових медіапродуктів як культурних форм напрямів підвищення ефективності діяльності підприємства;

РН1. Нести відповідальність за розвиток професійного знання і практики, оцінювання стратегічного розвитку команди, формування ефективної кадрової політики;

РН2. Оцінювати перспективи, створювати науково та технічно обґрунтовані прогнози, досліджувати й здійснювати концептуально-змістове моделювання тенденцій розвитку галузі;

РН3. Ухвалювати ефективні рішення з питань видавництва та поліграфії, у тому числі у складних і непередбачуваних умовах; прогнозувати розвиток та кон'юнктуру ринку; визначати фактори, що впливають на досягнення поставлених цілей, зокрема, вимоги споживачів; аналізувати і порівнювати альтернативи; оцінювати ризики та імовірні наслідки рішень;

РН4. Вільно спілкуватись усно і письмово українською мовою та однією з іноземних мов (англійською, німецькою, італійською, французькою, іспанською) під час обговорення професійних питань, досліджень та інновацій у сфері видавництва і поліграфії та дотичних проблем;

РН5. Розробляти та виконувати проєкти видавничо-поліграфічного виробництва та систем їх інженерно-технічного забезпечення з урахуванням інженерних, правових, економічних, екологічних та соціальних аспектів, здійснювати їх інформаційне та методичне забезпечення;

5

РН6. Здійснювати управління складною діяльністю у сфері видавництва та поліграфії, організовувати та вдосконалювати діяльність видавничо-поліграфічних виробництв, розробляти плани і заходи з їх реалізації, забезпечувати якість і розраховувати техніко-економічну ефективність виробництва;

РН7. Здійснювати комп'ютерне проєктування окремих складових технологічного процесу;

РН8. Розробляти і впроваджувати ефективні технології, розробляти інструкції та технологічні регламенти на випуск продукції видавництва та поліграфії;

РН9. Здійснювати дослідження та/або провадити інноваційну діяльність з метою отримання нових знань і створення нових технологій та продуктів у сфері видавництва і поліграфії та в ширших мультидисциплінарних контекстах;

РН10. Будувати та досліджувати моделі технологічних процесів видавництва та поліграфії, оцінювати їх адекватність, визначати межі застосовності;

РН11. Застосовувати сучасні експериментальні та математичні методи, інформаційні технології та спеціалізоване програмне забезпечення для досліджень і розробок у сфері видавництва та поліграфії;

РН14. Аналізувати, дискутувати та визначати найбільш доцільне рішення щодо проєктування та прикладної реалізації процесу розроблення друкованої та мультимедійної продукції;

РН12. Відшуковувати необхідні дані в науковій літературі, базах даних та інших джерелах, аналізувати та оцінювати ці дані;

РН13. Використовувати в практичній діяльності знання вітчизняного та міжнародного законодавства щодо захисту та збереження авторських прав під час виготовлення друкованих і електронних видань, пакування, мультимедійних інформаційних продуктів та інших видів виробів видавництва й поліграфії.

6

# <span id="page-6-0"></span>**Змістовий модуль 1. Створення інтерактивних медіадодатків та використання технологій інтерактивного обміну інформацією**

# <span id="page-6-1"></span>**Лабораторна робота 1. Аналіз сайтів інтерактивних медіа, формування набору необхідних динамічних компонентів для інтерактивних додатків та медіасайтів**

**Мета роботи:** отримати практичні навички з аналізу сайтів інтерактивних медіа, навчитися формувати набір динамічних компонентів для інтерактивних додатків та медіасайтів.

#### **Загальні відомості**

Сучасні інтерактивні медіадодатки дуже широко представлені в мережі "Інтернет". Їх можна умовно класифікувати за призначенням:

**Соціальні медіа** – багатозначний термін, що позначає різноманітну активність щодо створення й обміну інформацією, у якій бере участь велика кількість авторів.

Соціальні медіа (або взаємодія в рамках соціальних мереж) містять кілька характеристик, що відрізняють це явище від традиційних медіа (газет, радіо й телебачення, книг):

1. Соціальні медіа побудовано на основі взаємодії людей, що передбачає обговорення і перетворення інформації, а також вироблення загальної думки.

2. Соціальні медіа використовують динамічні способи поширення інформації: сприймаючи інформацію, люди можуть коментувати її й навіть редагувати.

Платформи соціальних медіа:

- 1) інтернет-форуми;
- 2) колективні й персональні блоги (ЖЖ, *LiveInternet, Twitter*);
- 3) підкасти аудіо й відео (*Youtube, Slideshare, PodFM, LibSyn*);
- 4) Вікі в усіх формах (*Wikipedia, PBWiki, Google Docs*);
- 5) електронна пошта (у тому числі *Google Groups і Yahoo! Groups*);
- 6) соціальні мережі (*Facebook, Last.fm,* Моє Коло);
- 7) соціальні агрегатори (*Plaxo, Friendfeed*);
- 8) онлайн-ігри (*Second Life, Lively, World of Warcraft*).

**Медіавидання.** Принциповою відмінністю медіавидань від друкованих є можливість інтерактивної реалізації перших, завдяки якій користувач (читач) може не тільки переміщатися за вбудованим у текст гіперпосиланням, але й активно втручатися в хід подій, моделювати процеси, у тому числі виробничі. Інформацію в медіавиданні подають у вигляді тексту, зображень, звуку, відео й анімації.

**Віртуальні тури.** Це нова технологія візуального подання. Вона дає змогу подавати навколишній світ яскраво й незвичайно, як ніколи раніше. Основою віртуальних турів є сферичні панорамні зображення, які, на відміну від звичайної фотографії, дозволяють глядачеві потрапити всередину зображеного об'єкта. Глядач може докладно розглянути все навколишнє оточення, вивчити особливості інтер'єру, роздивитися різні предмети. Панорамне зображення дозволяє сприймати об'єкт більш цілісно, ніж ряд розрізнених фотографій.

#### **Завдання**

1. Знайти в мережі "Інтернет" приклади до кожного виду інтерактивних медіа з класифікації, поданої раніше.

2. Визначити до кожного прикладу набір необхідних динамічних компонентів.

3. Сформулювати технічні вимоги до обраних динамічних компонентів.

#### **Контрольні запитання**

1. У чому полягають переваги медіавидань над друкованими виданнями?

2. Для чого може бути використано технологію віртуальних турів у поліграфії?

3. Чим віртуальний тур відрізняється від віртуального світу?

4. Які функції виконують соціальні медіа?

8

# <span id="page-8-0"></span>**Лабораторна робота 2. Створення інтерактивних віртуальних турів**

**Мета роботи:** навчитися створювати віртуальні тури засобами програмного забезпечення широкого та спеціального призначення.

#### **Загальні відомості**

Віртуальні тури – один із найбільш ефективних і переконливих на сьогодні способів подання інформації, оскільки вони дозволяють здійснювати захопливі віртуальні екскурсії та створюють у глядача повну ілюзію присутності. Справа в тому, що, на відміну від відео або звичайної серії фотографій, віртуальний тур характеризується інтерактивністю. У ході подорожі можна наблизити або віддалити який-небудь об'єкт, озирнутися, розглянути окремі деталі інтер'єру, оглянути панораму здалеку, подивитися вгору-вниз, наблизитися до вибраної точки або віддалитися від неї, через активні зони переміститися з однієї панорами на іншу, наприклад погуляти по окремих. І все це можна робити в потрібному темпі та в порядку, який зручний конкретному глядачеві.

У цій лабораторній роботі буде розглянуто процес створення віртуального туру за допомогою спеціального програмного забезпечення PTGui PRO та Pano2VR (рис. 1).

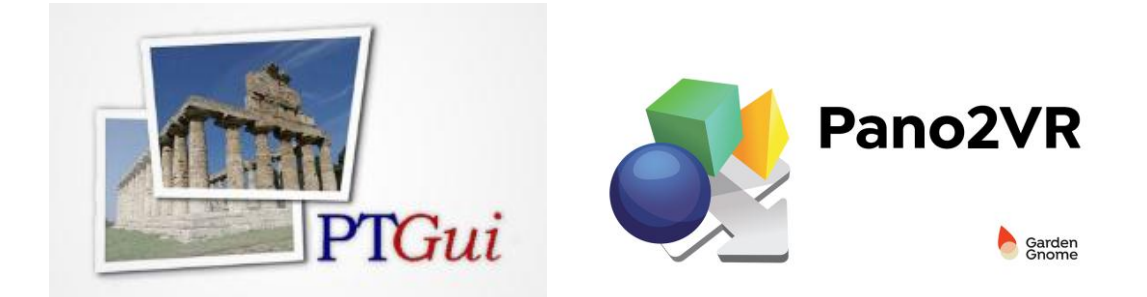

#### Рис. 1. **Логотипи програмних продуктів PTGui PRO та Pano2VR**

PTGui PRO є професійним програмним забезпеченням для створення панорамних зображень зі звичайних фотографій. Цей засіб дозволяє швидко і легко створювати високоякісні панорами з різних джерел зображень, однак він не має вбудованих функцій для створення повноцінних віртуальних турів, що включають такі елементи, як переходи між сценами, інтерактивні елементи, мультимедіа та інше.

Для створення віртуальних турів потрібно застосовувати додаткове ПЗ, таке як Pano2VR, що дає змогу імпортувати панорамні зображення, створені в PTGui, і додавати до них необхідні інтерактивні елементи та переходи.

Отже, PTGui PRO і Pano2VR часто використовують разом для створення віртуальних турів: PTGui – для створення панорам, а Pano2VR – для додавання інтерактивності та створення фінального віртуального туру.

Розглянемо основні функціональні особливості обох інструментів.

Основні ключові особливості PTGui:

1. Стикання панорам. PTGui може автоматично з'єднувати окремі знімки в одне панорамне зображення, використовуючи досконалі алгоритми для пошуку та з'єднання відповідних точок на різних зображеннях.

2. Підтримка HDR і тонового відтворення. PTGui може створювати зображення High Dynamic Range (HDR), а також підтримує тонове відтворення для кращого відтворення деталей у яскравих і темних зонах панорами.

3. Корекція об'єктива. Програмне забезпечення може автоматично коригувати спотворення, викликані ширококутними або "риб'ячими" об'єктивами.

Pano2VR – це потужний інструмент для перетворення панорамних зображень в інтерактивні віртуальні тури.

Основні з ключові особливості особливості Pano2VR:

1. Створення інтерактивних віртуальних турів. Pano2VR дозволяє вам додавати гарячі точки (у тому числі переходи), вбудовувати відео й аудіо, додавати інформаційні картки тощо для створення багатогранних віртуальних турів.

2. Кастомізація та шаблони. Pano2VR дозволяє вам кастомізувати вигляд і відчуття ваших віртуальних турів за допомогою шаблонів та власних налаштувань.

3. Карти та поверхові схеми. Ви можете додавати карти та поверхові схеми до ваших віртуальних турів, розміщуючи гарячі точки на них для легкої навігації.

4. Вбудований відеоплеєр. Pano2VR включає вбудований відеоплеєр, що дає змогу вставляти і програвати відео безпосередньо у ваших віртуальних турах.

5. Подвійний віртуальний режим. Pano2VR підтримує подвійний віртуальний режим, що дозволяє користувачам переглядати віртуальні тури у VR-гарнітурах.

6. Адаптивність. Pano2VR може автоматично адаптувати віртуальні тури для перегляду на різних пристроях та екранах, зокрема мобільних пристроях та десктопах.

Використовуючи PTGui Pro та Pano2VR разом, ви можете створювати професійні панорамні зображення й віртуальні тури, що будуть розвинуто інтерактивні та привабливі для користувачів.

Зрозуміло, що й роботу зі створення віртуального туру необхідно поділити на дві основні частини.

#### **Частина 1. Створення віртуальної панорами в PTGui Pro**

1. У програмі PTGui потрібно створити проєкт нової панорами та використовуючи опцію "Load images ...", завантажити фотографії, які

ви хочете використати для створення панорами **...** ... or drag & drop images here ...

2. Використовуйте автоматичну функцію вирівнювання для оптимі-

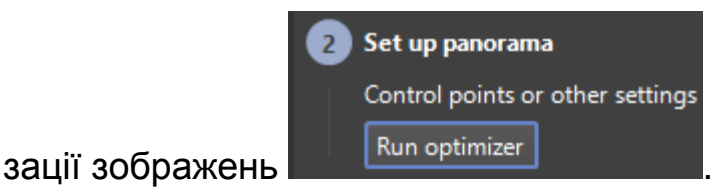

- 3. Проведіть корекцію перспективи і кольорів (за потреби).
- 4. Виберіть формат збереження панорами і збережіть її на диску

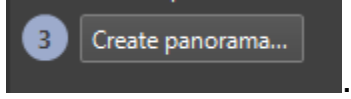

Наведені кроки є базовим підходом до створення панорами в майже автоматичному режимі. Для отримання більш якісного та професійного результату у складі PTGui Pro є багато цікавих потужних інструментів. Доступ до таких інструментів виконують за допомогою відповідної панелі інструментів (рис. 2).

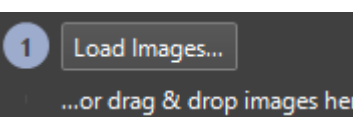

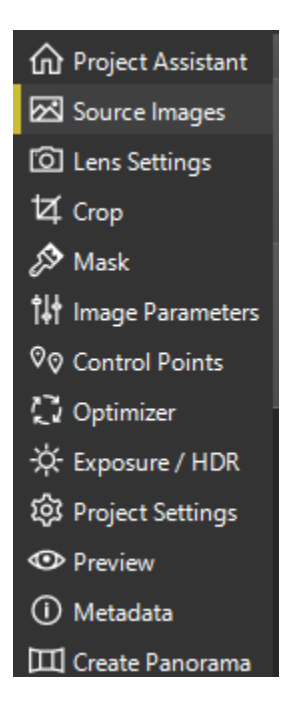

Рис. 2. **Панель інструментів PTGui Pro**

Розглянемо основні з них.

**Інструмент <sup>23</sup> Source Images** дозволяє переглядати, додавати нові та видаляти непотрібні зображення, які входять до проєкту майбутньої панорами (рис. 3).

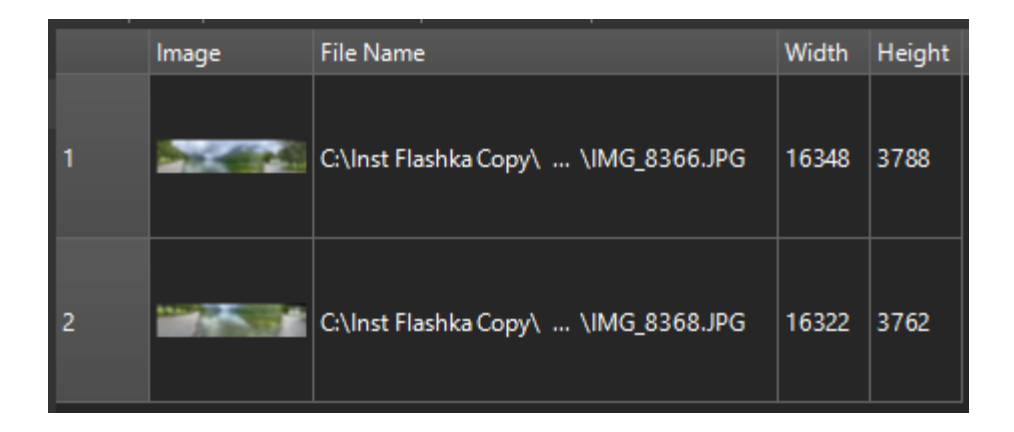

Рис. 3. **Інструмент Source images**

Інструмент <sup>®® Control Points</sup> дає змогу працювати уже з поєднаними в панораму зображеннями в режимі редагування контрольних точок, які були автоматично визначені алгоритмом PTGui Pro для подальшого поєднання (рис. 4). У цьому режимі користувач може більш точно визначити точки поєднання, додавати такі, якщо автоматичного поєднання не відбулося, або видаляти зайві.

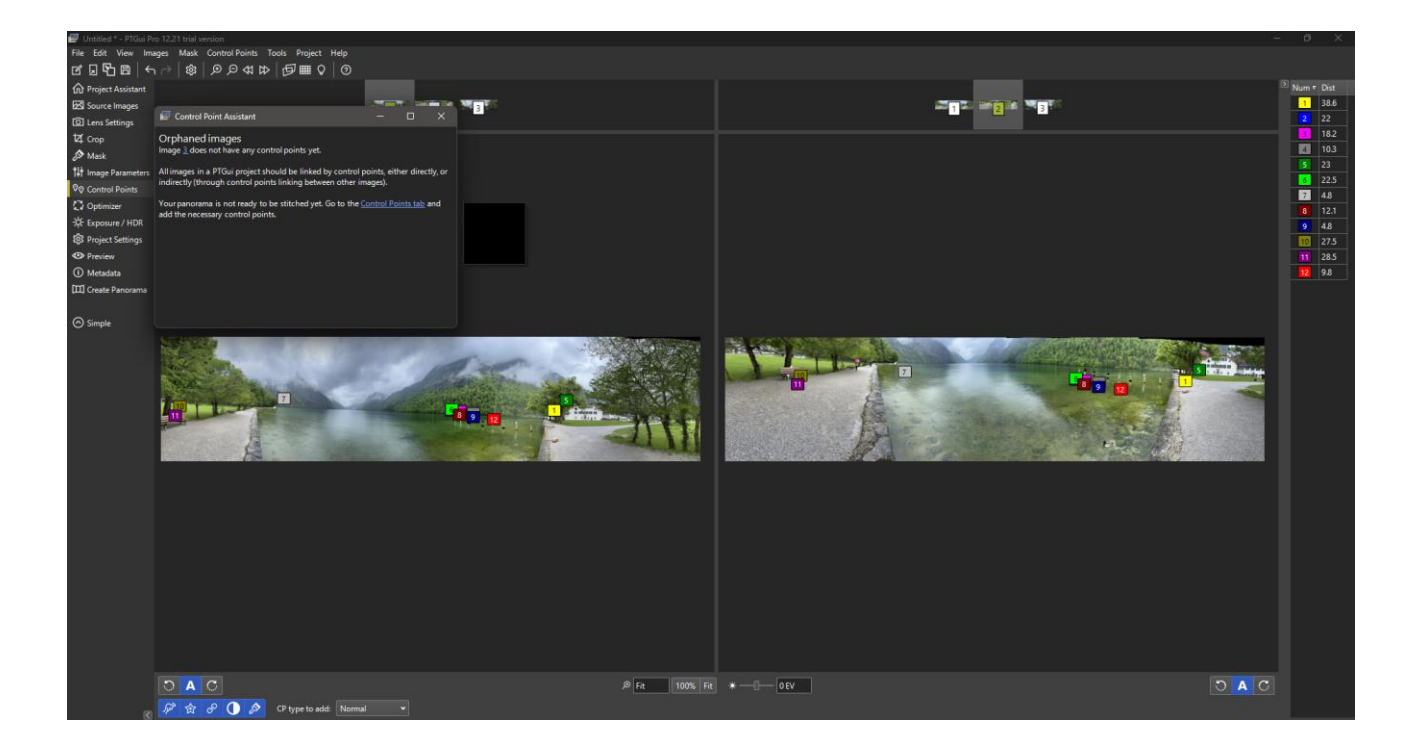

#### Рис. 4. **Інструмент Control points, що дозволяє керувати контрольними точками поєднання зображень**

Також слід звернути увагу на інструменти <sup>© Lens Settings</sup> та ☆ Exposure / HDR . Ці два інструменти виконують налаштування відповідно до особистостей задіяного фотооб'єктива (рис. 5) і алгоритму поліпшення якості зображення завдяки автоматичному вирівнюванню налаштувань кольору та освітлення (рис. 6).

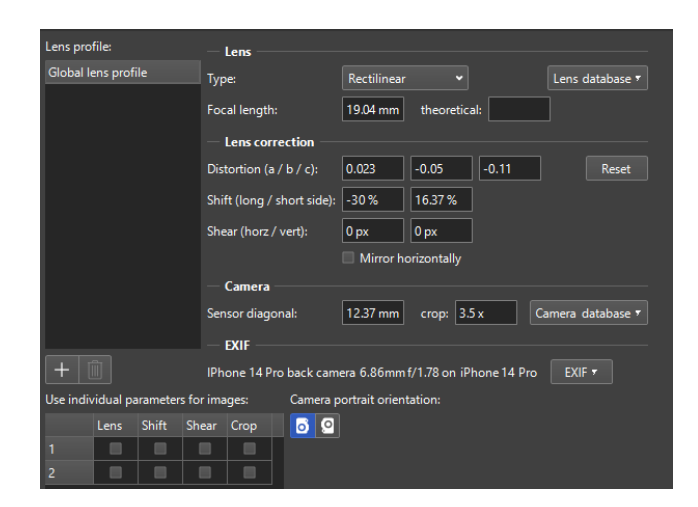

Рис. 5. **Інструмент налаштування параметрів фотооб'єктива**

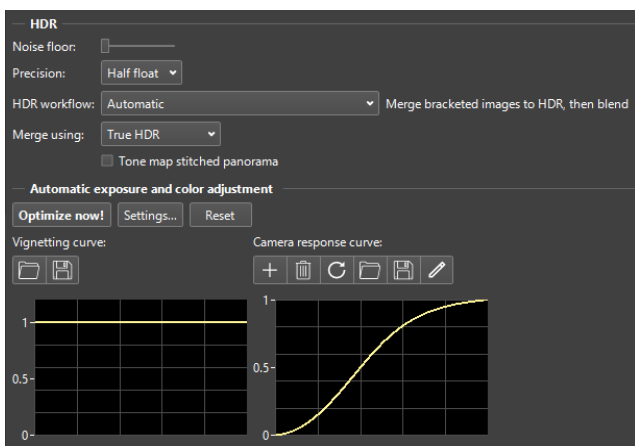

#### Рис. 6. **Інструмент налаштування параметрів алгоритму HDR**

Як інструмент, який дозволяє виконувати фінальні налаштовування

панорами, можна порадити Panorama Editor  $\mathbb{F}$ . Він дає змогу в рамках одного інтерфейсу працювати уже з поєднаними зображеннями, виконуючи при цьому функцію попереднього перегляду панорами, вирівнювання, обрізання, налаштування точки погляду та інших властивостей (рис. 7).

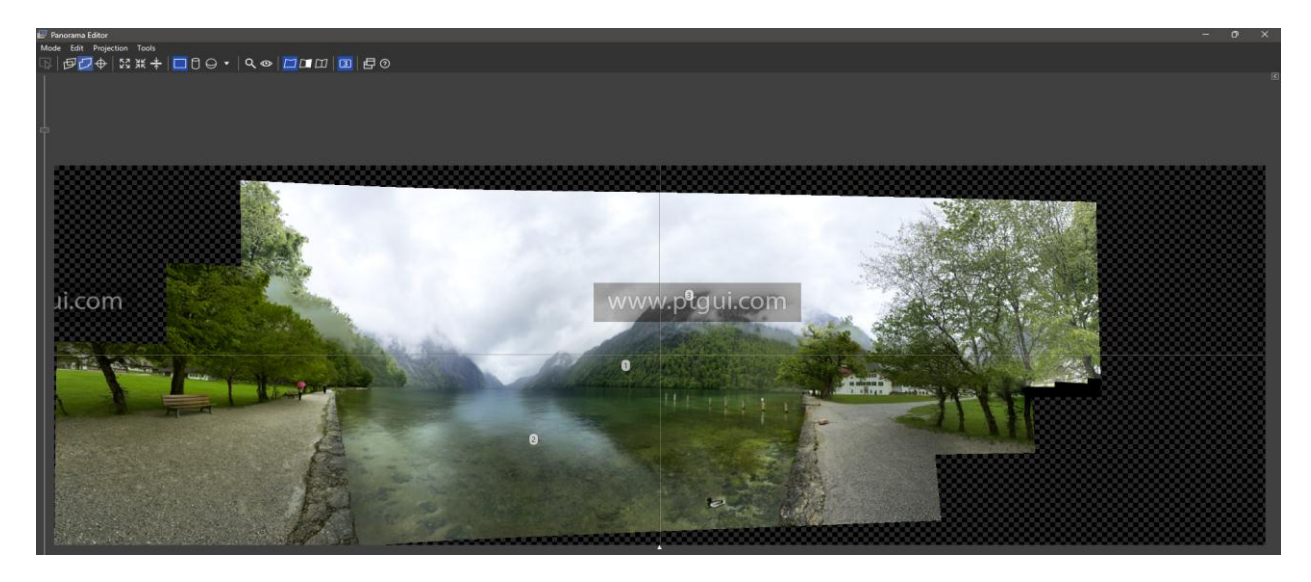

Рис. 7. **Інструмент Panorama Editor**

Для перемикання режиму роботи з панорамою, як з індивідуальними зображеннями, так і з об'єднаними в панораму, зручно користуватися

перемикачем відповідних режимів .

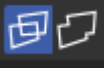

Після виконання всіх налаштувань та попереднього перегляду майбутньої панорами можна переходити до її безпосереднього створення (рендерингу). На рис. 8 наведено відповідні параметри рендерингу, якими можна керувати.

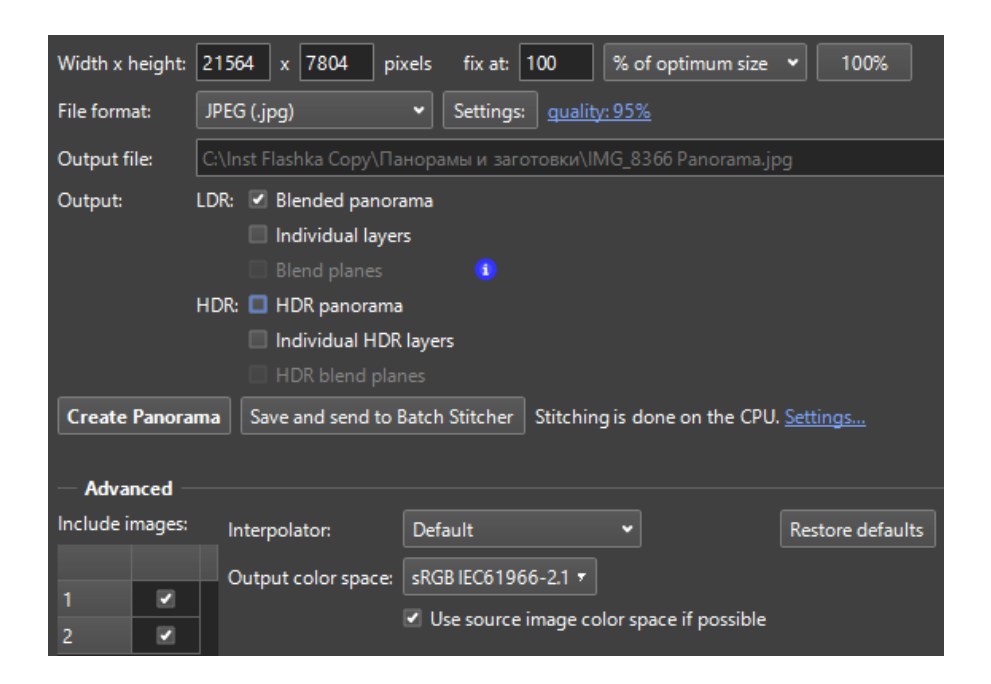

#### Рис. 8. **Основні характеристики панорами, що генерують**

На рис. 9 наведено в збільшеному вигляді процес створення панорами, три основні кроки та відповідні інструменти.

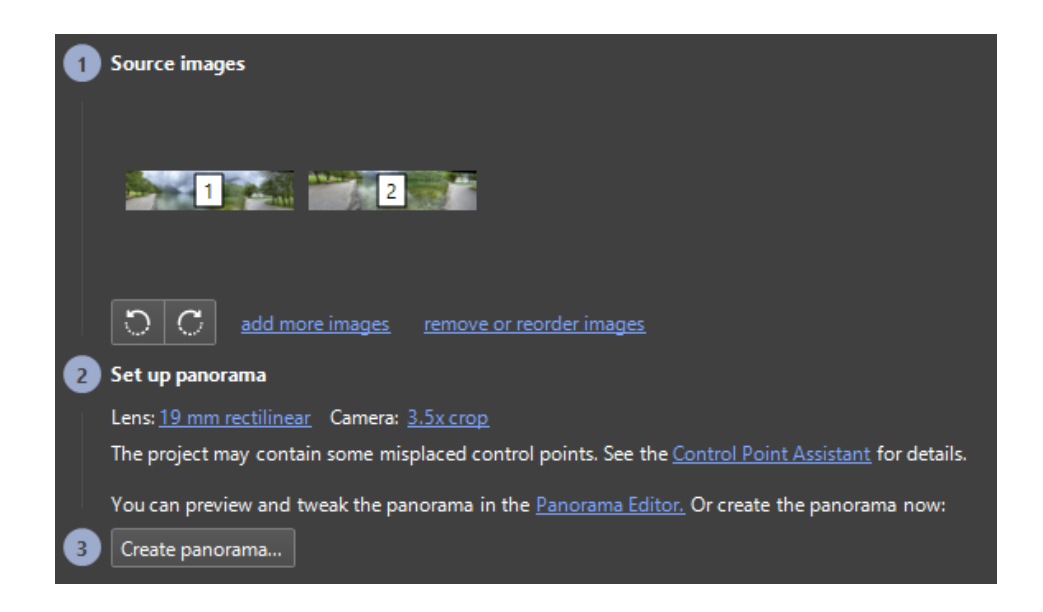

#### Рис. 9. **Контрольна панель процесу створення панорами**

Так само потрібно зробити 4 – 5 окремих панорам для їх подальшого поєднання у віртуальний тур.

#### **Частина 2. Створення віртуального туру в Pano2VR**

Віртуальний тур із технічного погляду – це не тільки поєднання окремих панорам в одне ціле. Важливими компонентами туру є точки переходу, що організують зв'язок окремих панорам і цілісність туру, а також звуковий супровід, інтерактивні додаткові елементи, розташовані на панорамах, карта віртуального туру та елементи інтерфейсу. Усі ці можливості реалізовано у складі спеціалізованого програмного застосунку Pano2VR.

Роботу зі створення віртуального туру в Pano2VR можна поділити на два основних етапи.

#### **Підготовка проєкту в Pano2VR**

1. Необхідно додати панорами, створені в PTGui, до проєкту.

У вікні Pano2VR виберіть "Файл" > "Додати панорами".

Знайдіть і виберіть панораму, яку ви створили в PTGui та натисніть кнопку "Відкрити" для додавання панорами до проєкту.

2. Використання інструментів Pano2VR для налаштування відображення панорами.

Виберіть панораму у вікні проєкту.

Використовуйте панель інструментів Pano2VR для налаштування параметрів панорами, таких як орієнтація, розмір, поля зору та експозиція. Проекспериментуйте з різними налаштуваннями, щоб досягти бажаного вигляду панорами.

Додайте точки спостереження (точки входу) до цієї та інших панорам у віртуальному турі, використовуючи такі кроки.

Виберіть панораму, до якої потрібно додати точку спостереження.

Натисніть кнопку "Додати точку" на панелі інструментів Pano2VR.

Виберіть місце на панорамі, куди веде точка входу, і встановіть належні налаштування, такі як напрямок переходу та видимість точки. Але слід відзначити, що налаштувати точки входу можна буде й безпосередньо на етапі навігації між панорамами (див. наступний крок).

Налаштуйте навігацію між панорамами, використовуючи ланцюжки або гарячі точки. Для цього необхідно вибрати панораму, із якої потрібно створити перехід (там буде розміщено позначку переходу) до іншої панорами.

У Pano2VR є можливість виконати автоматичне прив'язування панорам та розташування переходів, але для цього панорами повинні мати відповідні додаткові характеристики, такі як GPS-координати та ін.

Розглянемо прив'язування вручну.

Метод ручного прив'язування рекомендують особливо тоді, коли зображення не прив'язані до місцевості або їхнє точне місцезнаходження невідоме. Найкраще починати будувати маршрут з початку, з початкової панорами.

У режимі перегляду двічі клацніть, щоб додати point hotspot

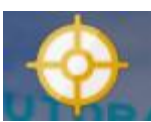

до початкової панорами.

У полі Type виберіть Tour Node.

Дайте точці назву (не обов'язково). Якщо ви використовуєте скін з підказкою (спливаючий текст, пов'язаний з вузлом), назва буде підказкою.

Для Link Target URL виберіть Tour Panoramas, а потім виберіть панораму, на яку буде зроблено посилання.

Виберіть Target View для Target, натиснувши кнопку цілі праворуч. У вікні перетягніть зображення на потрібний вид і натисніть OK. Далі буде відкрито відповідну прив'язану панораму (рис. 10).

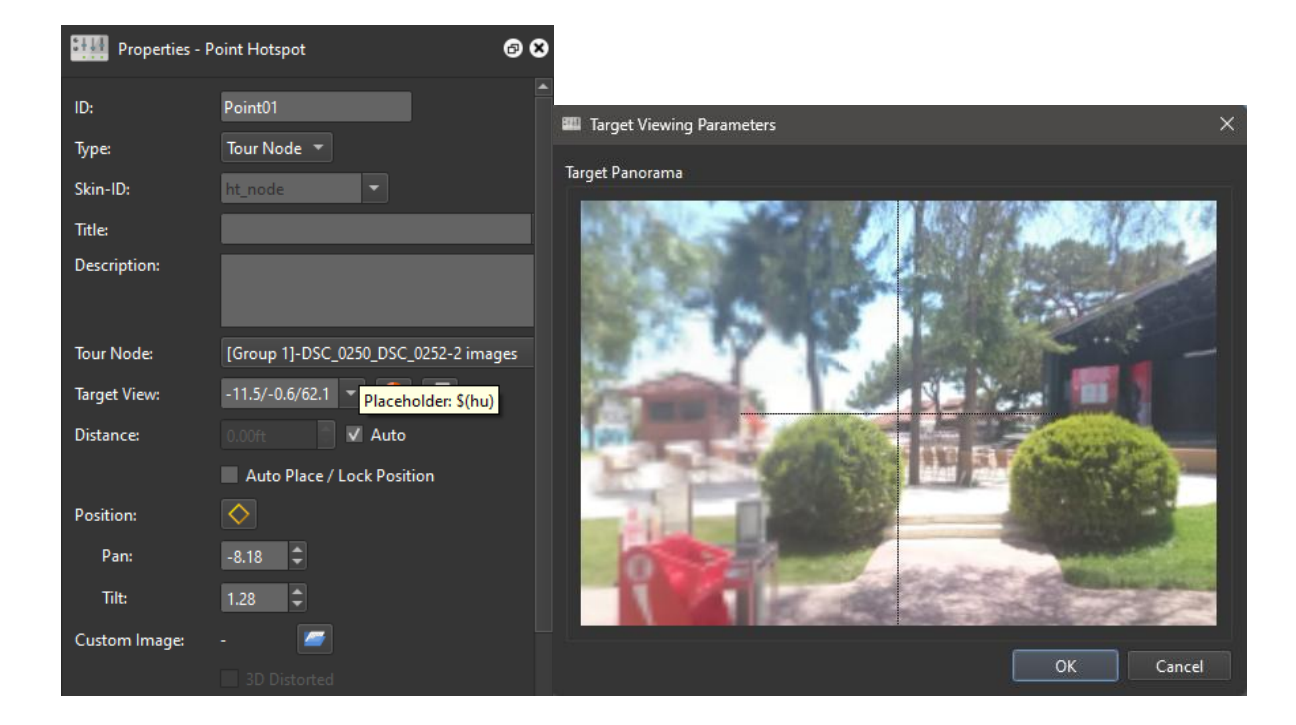

#### Рис. 10. **Прив'язування панорам до point hotspot**

Також можна використовувати полігональні hotspots.

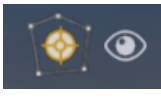

Виконайте ці кроки для решти зображень туру. Збережіть проєкт. Виведіть його і протестуйте тур.

Додайте додаткові інтерактивні елементи до туру, такі як графічні елементи, відео або текстові пояснення.

Виберіть панораму, до якої потрібно додати елемент.

Натисніть кнопку "Додати елемент" на панелі інструментів Pano2VR. Розмістіть елемент на панорамі та налаштуйте його параметри.

Як інтерактивні елементи можна використовувати відео, яке буде

інтегровано у віртуальний тур **. В денькій**, різноманітні зображення

подієві звуки . Також можна використовувати

 $\circledcirc$ Patches — наліпки, які будуть прикривати можливі дефекти фотозйомки панорам – штативи, оператора та інші непотрібні технічні елементи в кадрі.

Перегляньте результати туру в режимі попереднього перегляду.

Натисніть кнопку "Попередній перегляд" на панелі інструментів Pano2VR.

Огляньте тур і переконайтеся, що всі переходи, точки спостереження та елементи працюють правильно.

Додайте необхідні корективи і повторюйте попередній перегляд, поки не будете задоволені результатами.

Використовуючи інструмент Tour Map  $\rightarrow$ , можна побудувати карту віртуального туру та географічно прив'язати до карти відповідні панорами, тоді в глядача буде більш цілісне сприйняття туру (рис. 11).

> **Tour Map** 68 Map: World Map  $e^{\theta -}$ 寮- $\delta_{\text{o}_{\text{K}}}$ Schubertlinde **Burg** Hardegg  $\odot$ Address: Hardegg Castle, Austria

Рис. 11. **Прив'язування зображень до карти туру**

Іншим корисним елементом є Skin editor , який дозволяє

швидко розробляти привабливі й ефективні власні набори елементів інтерфейсу та поєднувати їх у групи – Skin.

Наступний етап – це **Експорт і публікація віртуального туру.** Налаштуйте параметри експорту для вашого віртуального туру.

На головній панелі інструментів **Pano2VR** виберіть Output .

Виводити розроблений проєкт можна у вигляді інтерактивного туру (цей тип виводу називають Web). Для формату Web можна вибирати, що найкраще підходить для вашого туру – HTML5 або Flash. Також можна вибирати інші формати виводу вашого туру, не тільки в інтерактивному вигляді. Це також можуть бути анімація, та Transformation. Варіант експорту Transformation дозволяє створити мініатюрне зображення для попереднього перегляду або зображення для друку.

Налаштуйте роздільну здатність, якість зображення та інші параметри експорту відповідно до ваших потреб і запустіть процес експорту туру.

Після завершення експорту віртуального туру виберіть папку або місце на вашому комп'ютері, де ви хочете зберегти файли туру.

Перевірте, чи правильно працює віртуальний тур.

Відкрийте файл туру у веббраузері, натиснувши на нього або виконавши відповідну команду у вашому браузері.

Перевірте, чи правильно відображаються панорами, чи працюють переходи між панорамами та інші функції туру. Переконайтеся, що тур працює на різних пристроях та веббраузерах, щоб забезпечити сумісність.

Завантажте файли туру на вебсервер або поділіться посиланням на тур з іншими користувачами.

Якщо ви не маєте власного вебсерверу, ви можете поділитися файлами туру, створивши архів з файлами та надавши його іншим користувачам для локального перегляду.

Створіть власний віртуальний тур з використанням не менше п'яти панорам.

Для створення віртуального туру необхідно виконати такі дії:

1. Зробити фотографії вибраного об'єкта на відкритій місцевості або приміщення для створення панорами.

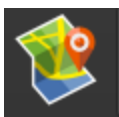

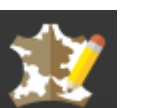

Запланована панорама повинна бути замкнутою (кут огляду 360°). Для цього можна зробити декілька фотографій із загальними *точками перекриття* (на фотографіях мають бути загальні фрагменти). Це роблять будь-яким цифровим пристроєм з можливістю фотографування (цифровим фотоапаратом, смартфоном, планшетним комп'ютером та ін.).

Потрібно зробити декілька шарів для однієї панорами, фотографуючи, наприклад, центр, верхню та нижню напівсфери, і ще й зробити по одному фото вертикально вгору та вертикально вниз. Для центрального шару, а також для нижньої та верхньої напівсфер потрібно підготувати комплект фотографій, що дозволять зробити замкнуті панорами – 360°.

2. Створити 4 – 5 панорам за допомогою програми **PTGui Pro** за процедурою, наведеною раніше. Також для більш детального ознайомлення з нею рекомендують звернутися до офіційних навчальних матеріалів від розробників **PTGui Pro** [https://ptgui.com/examples/.](https://ptgui.com/examples/)

3. Використовуючи сгенеровані панорами, створити віртуальний тур із використанням програми **Pano2VR**, яка є дуже ефективним та наочним засобом побудови інтерактивних турів. Для розроблення віртуальних турів з використанням **Pano2VR** також рекомендують скористатися додатковою інформацією з офіційного вебсайту, яка, крім довідкових матеріалів, містить відеоінструкції [https://ggnome.com/doc/pano2vr/.](https://ggnome.com/doc/pano2vr/)

#### **Завдання**

1. Сформулюйте об'єкт, якому буде присвячено ваш віртуальний тур. Продумайте локації для майбутньої фотозйомки. Загалом ваш віртуальний тур повинен містити 4 – 5 панорам. Використовуйте локації на відкритому просторі або приміщення площею більше 30 м².

2. Виконайте фотозйомку вибраних локацій. Для фотозйомки однієї з панорам скористайтеся рекомендаціями з теоретичного матеріалу: зробіть зйомку у двох напівсферах (не менше восьми фото для верхньої та нижньої напівсфер) і по одному фото для верхньої та нижньої точки панорами. Для зйомки інших 3 – 4 панорам можна скористатися функцією зйомки панорам вашого смартфона. Для кожної майбутньої панорами слід виконати по 2 панорами зі смартфона в кожній напівсфері.

3. З отриманого фотоматеріалу згенеруйте 4 – 5 панорам у середовищі **PTGui Pro**. Виконайте необхідне автоматичне та ручне оброблення отриманого матеріалу і зробіть рендеринг потрібних панорам.

4. Створіть віртуальний тур обраного об'єкта в **Pano2VR**. Обов'язковими компонентами віртуального туру є 4 – 5 панорам, об'єднаних між собою переходами, звуковий супровід, відеовставки, активні зони у вигляді полігонів та зображень.

5. Також необхідно використати навігатор (карту) у складі вашого віртуального туру.

#### **Контрольні запитання**

1. Які технології створення віртуальних турів ви знаєте?

2. Назвіть відомі вам ресурси мережі "Інтернет", де використовують віртуальні тури.

<span id="page-20-0"></span>3. Які технічні вимоги висувають до зображень, призначених для створення панорами в **PTGui Pro**?

# **Лабораторна робота 3. Медіамоніторинг із використанням інструменту Google Alerts**

**Мета роботи:** здобуття знань і навичок щодо реалізації моніторингу різних видів медіавидань, що базується на розробленні оповіщень сервісу Google Alerts. Отримання навичок розроблення віджетів на прикладі сервісу Google maps.

#### **Загальні положення**

Щодня в різноманітних медійних виданнях на сайтах новин з'являється багато різноманітної інформації. Асинхронність появи інформації та можливість подання тієї самої новини в дещо іншому вигляді часто призводить до хаосу інформаційного простору і може стати досить складною перешкодою до отримання користувачами якісних даних.

Із вирішенням цих проблем успішно справляються, наприклад, агрегатори, які містять новини Google News, HuffPost, Fark та інші також існує безліч онлайн-ридерів фідів, які містять новини: Bloglines, Feedly, Inoreader, Facebook News Feed, Flipboard, Digg, News360, My Yahoo!. Але навіть за використання агрегатора, користувачеві часто дуже важко зорієнтуватися в новинному просторі, які містять новини, також слід відзначити що більшість завдань передбачає не наскрізний аналіз усього медійного простору, а відстеження деяких тематик, новин або тенденцій змін у певних процесах. Тобто більш цікавими в цьому сенсі є інструменти, які дозволяють вирішувати завдання медійного моніторингу. Таким сервісом є Google Alerts (рис. 12). Це засіб, що допомагає створювати сповіщення, які сповістять вас певним чином, коли в медійному просторі з'явиться корисна інформація.

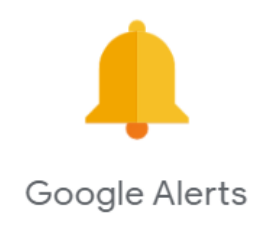

### Рис. 12. **Логотип сервісу Google Alerts**

Для створення сповіщень застосовують онлайн-інтерфейс (рис. 13), доступ до якого можна отримати, використовуючи вебпортал Google зі стандартною автентифікацією.

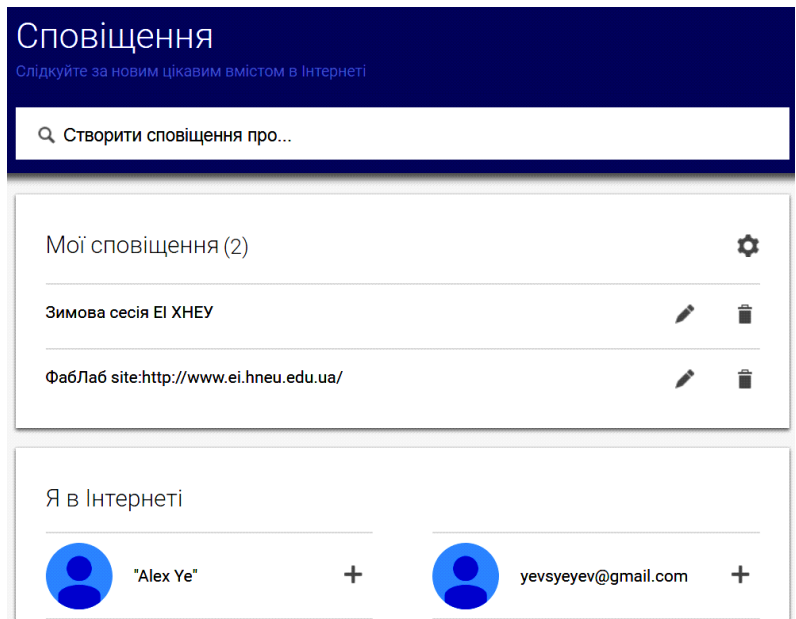

### Рис. 13. **Створення нового сповіщення та список для перегляду наявних**

Сповіщення будують як пошукову фразу з додаванням параметрів, що за своїм синтаксисом подібні до пошукових фраз Google (рис. 14).

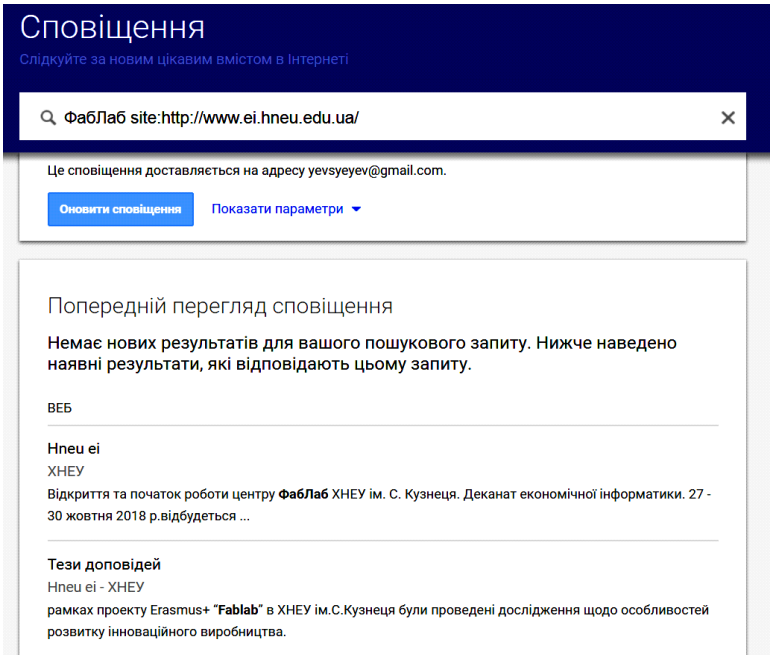

## Рис. 14. **Редагування сповіщення**

Також можна редагувати додаткові параметри, що містяться у вебформі (рис. 15).

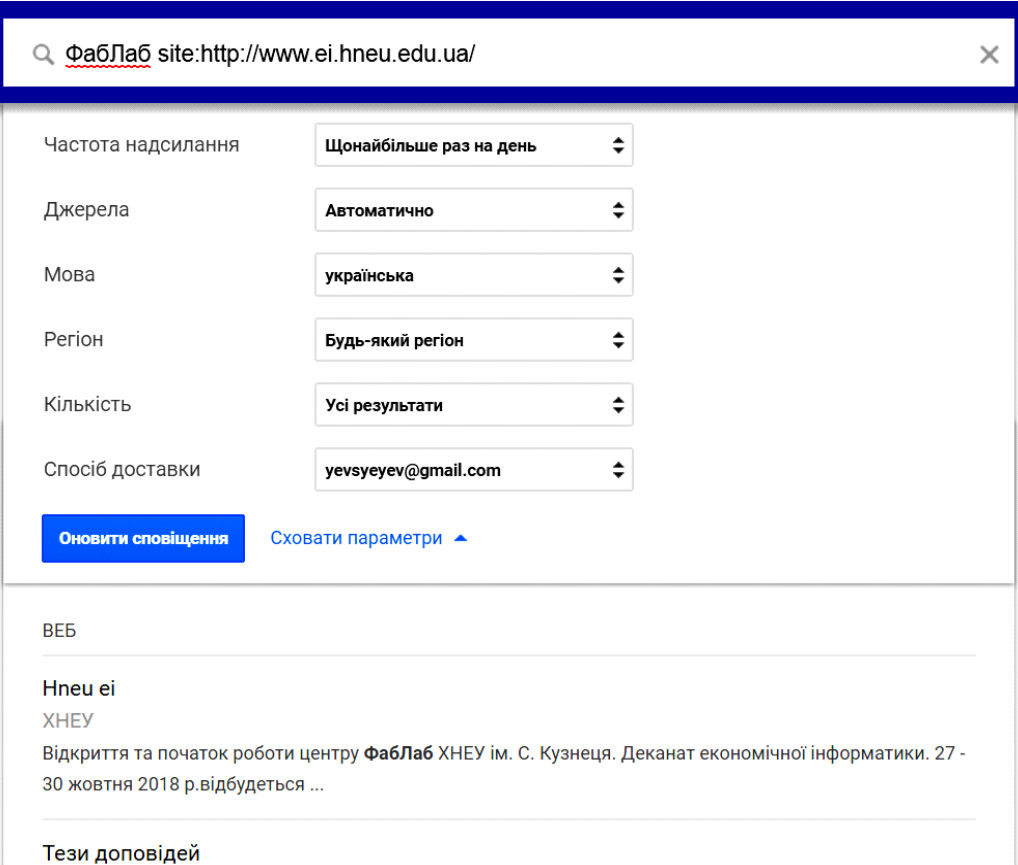

## Рис. 15. **Налаштування параметрів сповіщення**

Серед цих параметрів слід відзначити такі:

1. Частота відправлення: як часто вам необхідно перевіряти створене вами сповіщення. Існують варіанти: "одразу ж" (ви отримаєте лист відразу після появи нової інформації), "Максимально раз на день" і "Максимально раз на тиждень". У випадку з варіантом "Максимально раз в день" повідомлення будуть приходити в той час доби, на який ви зробили налаштування.

2. Джерела. Тут вибирають контент, у якому Google Alerts буде шукати нову інформацію на цікаву для вас тему.

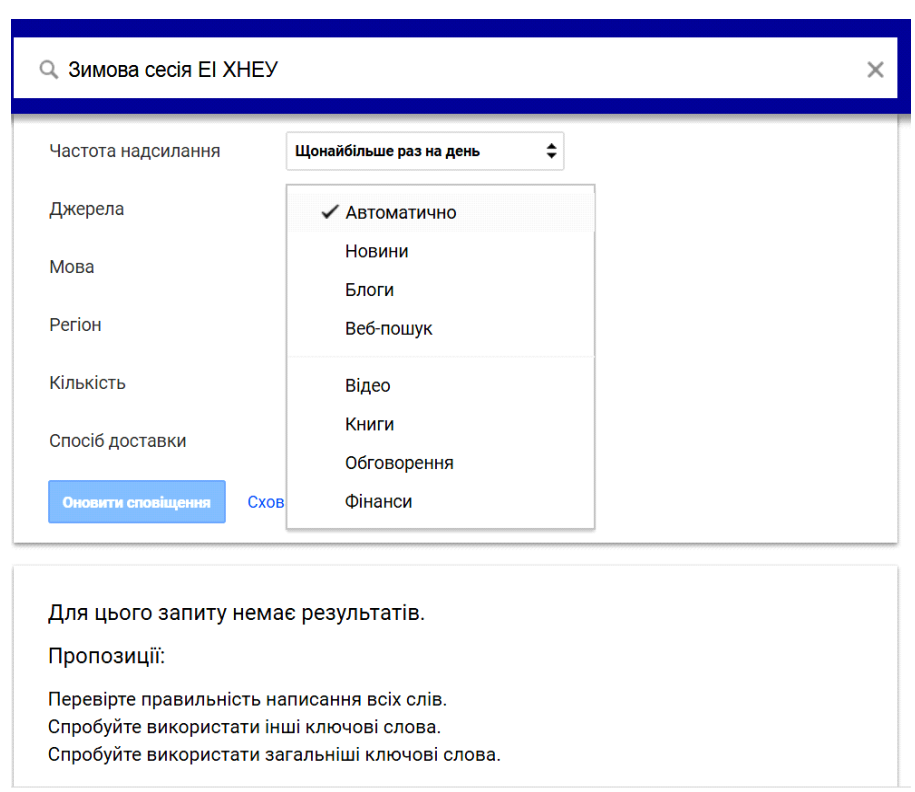

3. Варіанти вибраного контенту наведено на рис. 16.

#### Рис. 16. **Варіанти контенту, який можна вибирати**

4. Мова і регіон. Можна вибрати мову контенту, який буде відслідковуватися, а також країни, контент яких вас цікавить.

5. Кількість. Вибирають обсяг інформації, яку ви готові обробляти надалі, залежно від якості відібраних результатів.

6. Спосіб доставлення. Можна вибрати або адресу електронної пошти, на яку буде приходити повідомлення, або опцію, що дозволить створювати RSS-фід із результатами запиту.

Розглянемо більш детально оператори Google, які можна використовувати в сповіщеннях Google Alerts:

1. Лапки. Дозволять зробити запит у суворо обмеженій формі – необхідній послідовності слів і відповідних словоформ:

"Розклад зимової сесії".

2. Знак + указують перед словом без пробілу. Дозволяє шукати слово в ідентичному вигляді (словоформи):

обрана + професія.

3. Знак "мінус" дозволяє вилучити матеріали, у яких разом із запитуваною фразою є задане слово:

знахідки – минулого.

4. Оператор site: можна використовувати для обмеження пошуку на певному вебсайті або доменній зоні:

зимова сесія site: [http://www.hneu.edu.ua.](http://www.hneu.edu.ua/)

5. Оператор OR – логічне або. Дозволяє отримувати результати за однією з умов запиту:

ФабЛаб site:http://www.hneu.edu.ua/ OR

site:https://www.linkedin.com.

6. Оператор \* – замінює будь-яке слово. Можна замінити невідоме (відсутній фрагмент):

ФабЛаб site: http://\*.edu.ua.

Приклади корисних сповіщень Google Alerts.

Сповіщення про нове зворотне посилання на ваш вебсайт (або згадка про ваш вебсайт):

https://www.hneu.edu.ua/\* -site: [www.hneu.edu.ua.](http://www.hneu.edu.ua/)

Відстеження згадок про ваш проєкт у соціальних мережах (поява нових роликів на YouTube тощо):

Hneu.edu.ua {site:facebook.com OR site:twitter.com OR site:digg.com OR site:delicious.com OR site:plus.google.com OR site:vk.com OR site:reddit.com}.

Відстеження спам-повідомлень на вашому блозі або форумі: Casino OR Viagra OR Ставки на спорт site:https://www.hneu.edu.ua. Відстеження плагіату:

"Докладніше розгляньмо завдання протидії несанкціонованому копіюванню матеріалів наукових статей".

#### **Завдання**

1. Сформулюйте постановку завдання медіамоніторингу, яке доцільно вирішити за допомогою сповіщення Google Alerts. Завдання має бути пов'язано з вашим вебпорталом інтерактивних медіа. Варто відслідковувати інформацію на форумах, блогах, соціальних мережах. Це слід робити через динамічність змін до подібних сфер і можливості самостійно додавати контент для здійснення перевірки отриманого сповіщення.

2. Розробіть сповіщення в середовищі Google Alerts і протестуйте його. Якщо потрібно, додайте необхідний контент на досліджувані ресурси для тестування сповіщення.

3. Розширте та видозмініть функціонал вашого сповіщення за допомогою операторів і засобів налаштування Google Alerts.

<span id="page-25-0"></span>4. На основі отриманого матеріалу оформіть звіт.

# **Лабораторна робота 4. Розроблення вебвіджетів з використанням сервісів Google Maps та ZeeMaps**

**Мета роботи:** здобуття знань і навичок щодо створення та впровадження на вебсторінку віджетів, які базуються на картографічних сервісах Google Maps та ZeeMaps.

## **Створення віджета Google Maps і використання його як інтерактивного компонента у складі медіасайту**

Для створення власного віджета Google Maps використовують сервіс My Maps. Перейти до нього можна за коротким посиланням [https://www.google.com/maps/d/.](https://www.google.com/maps/d/) На рис. 17 наведено інтерфейс конструктора, який розробляє власний віджет і додає до нього різні інтерактивні елементи.

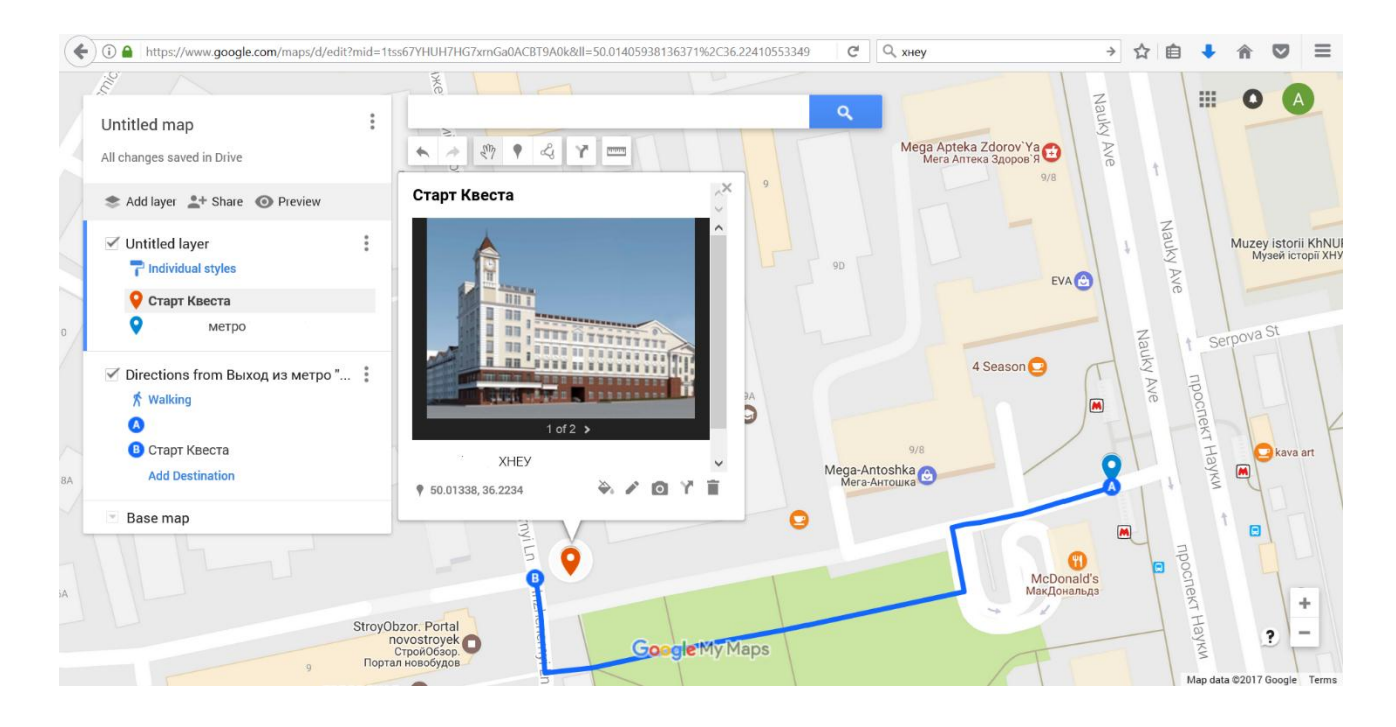

Рис. 17. **Інтерфейс конструктора віджетів My Maps**

Користувач може додавати власні шари на карти та розміщувати на них маркери з описанням і фото, прокладати маршрути між точками, рисувати об'єкти довільної форми.

Після того як карту створено, її можна опублікувати. Для цього задають назву, короткий опис розробленої карти та параметри публікації й доступу: публічний доступ в інтернет; будь-хто, хто має посилання, може отримати доступ до карти без автентифікації; отримати доступ зможуть лише деякі люди, безпосередньо перелічені в правах доступу (рис. 18).

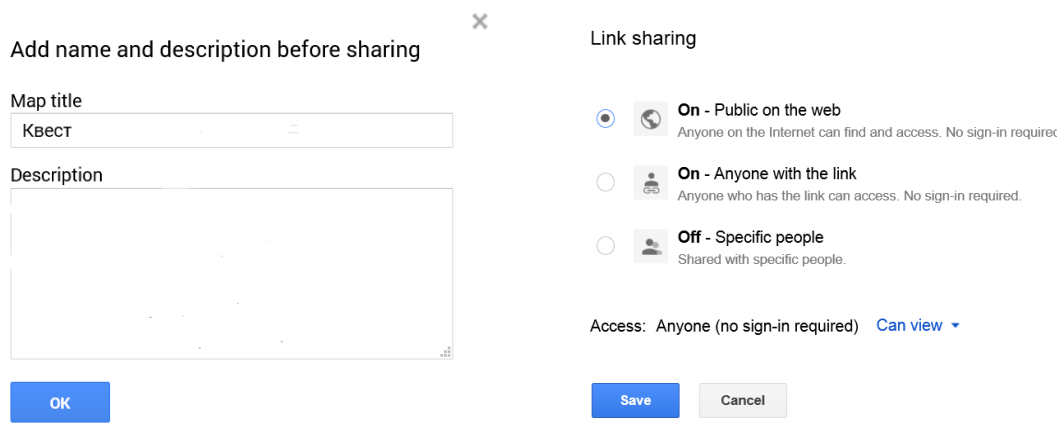

Рис. 18. **Публікація карти та параметри доступу**

На наступній формі можна отримати посилання для доступу до карти, яке можна поширювати в будь-який спосіб: електронною поштою, через різноманітні месенджери, або відразу у формі вказати, з ким бажаєте поділитися, викристовуючи Google+, Facebook, Twitter. Також можна запросити людей, використовуючи їхні імена або адреси електронної пошти. Але так можна отримати лише посилання на карту, а нашою головною метою є розроблення віджета й інтеграція його до медіасайту. Для інтеграції віджета необхідно отримати код, що вбудовується, та розмістити його на сторінці власного вебсайту. Для отримання коду слід скористатися меню й обрати пункт Embed on my site (рис. 19).

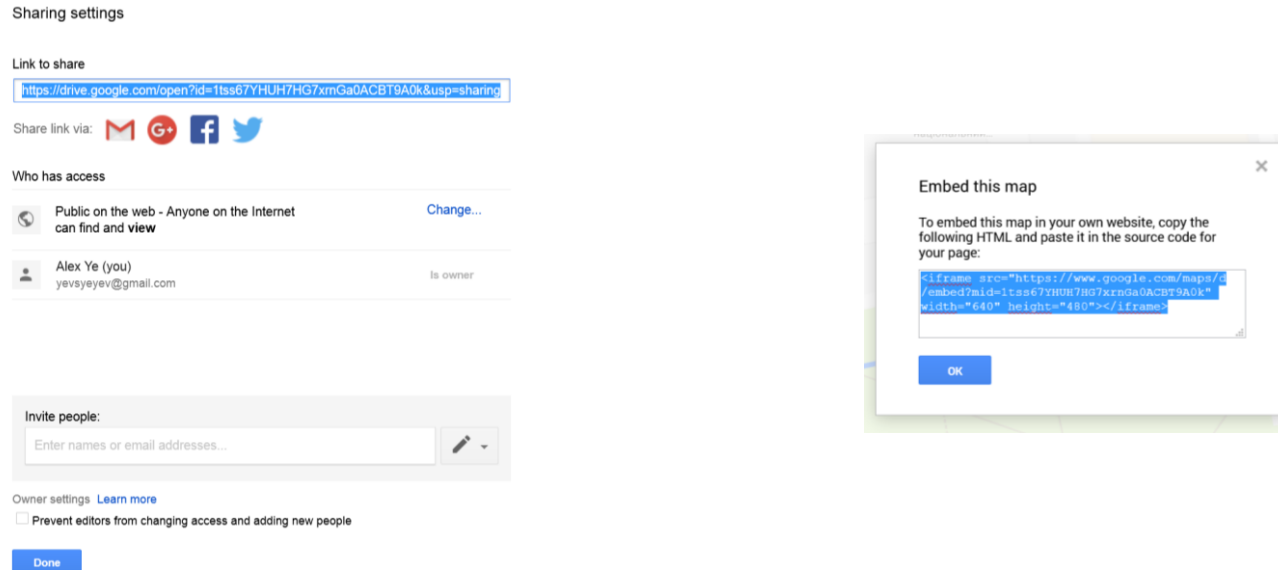

#### Рис. 19. **Поширення карт і отримання коду для віджета**

У цьому вікні можна безпосередньо скопіювати код. Зверніть увагу на те, що код містить два параметри – ширину та висоту віджета (див. рис. 19). У нашому випадку це 640 х 480 пікселів.

#### **Створення інтерактивних карт із використанням інструменту ZeeMaps**

ZeeMaps – це онлайн-інструмент, який дає змогу користувачам не тільки створювати інтерактивні карти, але й використовувати їх у складі власного вебсайту як повністю інтегрований компонент завдяки віджеттехнології (рис. 20). Сервіс пропонує широкий спектр функцій, завдяки чому є корисним для різноманітних завдань – від планування маршрутів до візуалізації даних. ZeeMaps є потужним картографічним сервісом, який дозволяє використовувати таблиці, бази даних та RSS-фіди для масового й автоматичного додавання даних на карти (маркерів та іншого додаткового контенту) і підтримання їх в актуальному стані.

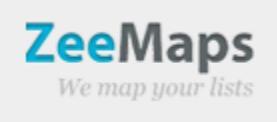

#### Рис. 20. **Логотип онлайн-інструменту ZeeMaps**

Далі розглянемо основні ключові особливості ZeeMaps.

Завантаження даних. ZeeMaps дозволяє завантажувати дані з різних джерел, у тому числі файли Excel, CSV та KML, а також Google Docs і Google Fusion Tables.

Створення маркерів. Ви можете створювати маркери на карті за допомогою ручного введення або завантаження даних. Маркери можуть бути різного кольору і розміру, залежно від даних, які вони подають.

Налаштовувані карти: ZeeMaps дає змогу повністю налаштовувати вигляд карт, у тому числі кольори, стилі маркерів та фонову карту.

Публікація та спільне використання. Ви можете публікувати свої карти на вебсайтах або блогах, а також ділитися ними з іншими користувачами. Також можна встановити різні рівні доступу для користувачів.

Створення зон. ZeeMaps дозволяє створювати зони на карті, що може бути корисно для візуалізації географічних зон, таких як межі міст, районів або країн.

Перегляд даних. Завдяки можливості налаштовувати відображення даних користувачі можуть легко переглядати й аналізувати інформацію на карті.

ZeeMaps є потужним інструментом для створення та візуалізації географічних даних, який може бути корисним для різних цілей – від документування географічних об'єктів до створення інтерактивних карт і спільної роботи з командою. За допомогою ZeeMaps ви можете створювати маркери, додавати тексти, фотографії та відео до карти, розміщувати маршрути та лінії, а також використовувати фільтри для відображення певних даних. Крім того, ви можете легко вбудовувати ваші створені карти у вебсайти або ділитися посиланнями з іншими користувачами. ZeeMaps також пропонує функції керування доступом, що дозволяє вам

контролювати, хто може переглядати і редагувати ваші карти. Загалом ZeeMaps є відмінним інструментом для роботи з географічними даними і може бути цінним ресурсом для різних галузей, таких як освіта, бізнес, маркетинг та ін. (рис. 21).

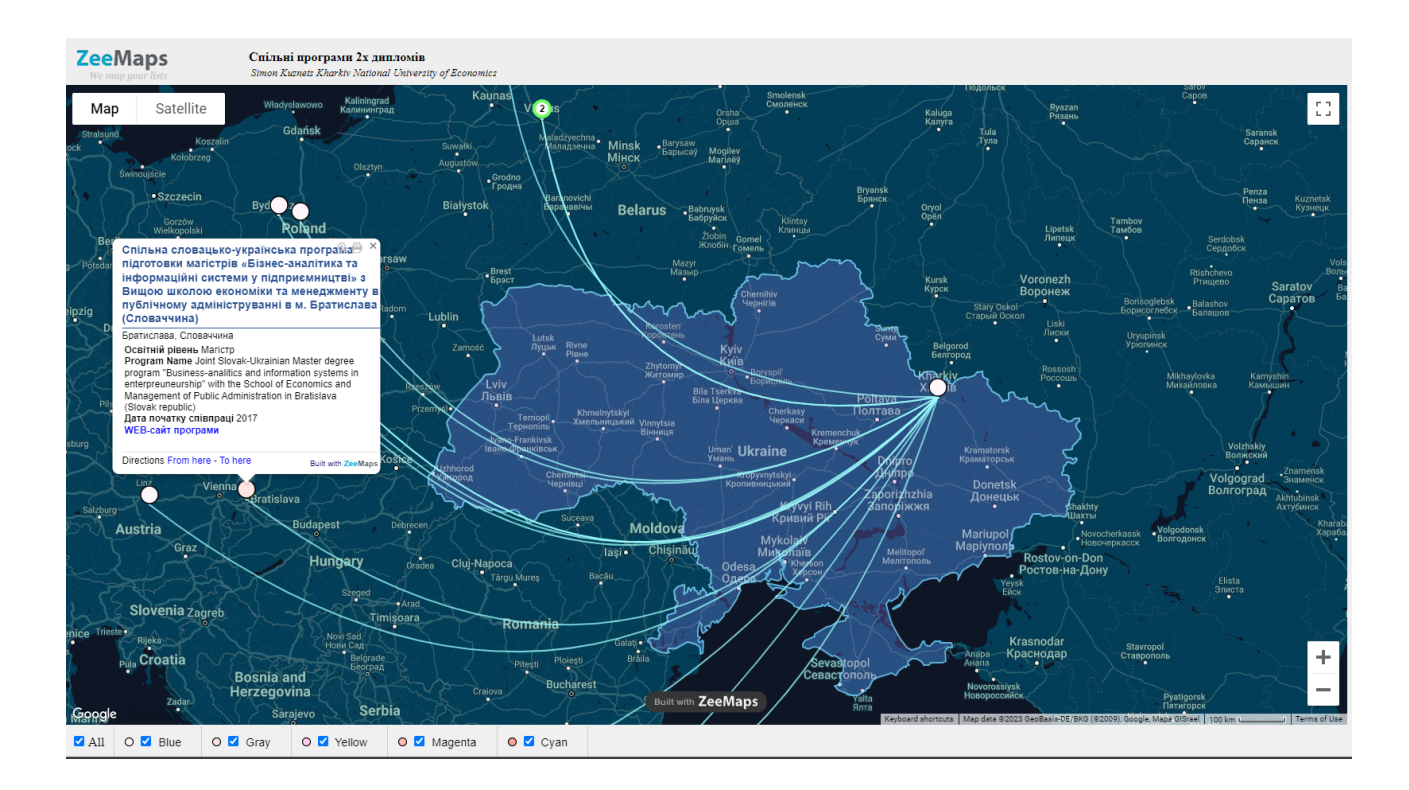

## Рис. 21. **Приклад інтерактивної карти розробленої в ZeeMaps. Партнери ХНЕУ ім. С. Кузнеця за програмами подвійних дипломів**

#### **Завдання Частина Google Maps**

1. Зробіть постановку завдання щодо розроблення карти, яка б відповідала потребам та ідеї вашого інтерактивного медіасайту. Наприклад, це може бути створення віджета, який би прокладав маршрут на Google Maps від найближчої зупинки транспорту або від відомого орієнтира до необхідної точки чи об'єкта (діючий або умовний офіс вашого проєкту або компанії). Також це можуть бути маркери, нанесені на карту, які відображають значущі для вашого проєкту об'єкти. До цих об'єктів можна додати маршрут, ураховуючи послідовність їх відвідування й додаткову інформацію про об'єкти та/або дії, які необхідно виконати.

2. Реалізуйте вашу карту за допомогою конструктора My Maps.

3. Отримайте код віджета для інтеграції розробленої карти. Додайте віджет до вашого вебсайту.

#### **Частина ZeeMaps**

1. Виберіть тему для вашої карти. Це можуть бути, наприклад, важливі історично місця у вашому місті, маршрут до ваших улюблених місць, або зональні характеристики різних районів міста.

2. Зберіть дані для вашої карти. Це можуть бути координати GPS, адреси, фотографії, описи тощо.

3. Створіть нову карту в ZeeMaps та налаштуйте вигляд вашої карти, у тому числі кольори, стилі маркерів та фонову карту.

4. Для нанесення на карту маркерів використовуйте таблицю, що підключається.

5. Додайте на вашу карту додаткові елементи, такі як лінії та зони.

6. Використайте доступні інструменти для аналізу даних на вашій карті (фільтри, групування, кластерізація).

<span id="page-30-0"></span>7. Згенеруйте код для віджета і вбудуйте отриману карту до власного вебсайту.

# **Лабораторна робота 5. Розроблення інтернет-проєкту з використанням технологій мешап**

**Мета роботи:** реалізація на практиці знань і отримання практичних навичок щодо використання технології *RSS* для створення інтерактивних вебсайтів та розроблення інтернет-проєктів із використанням технології мешап.

#### **Загальні відомості**

Сучасна людина багато часу витрачає на отримання, обмін і аналіз інформації за допомогою інтернету. В інтернеті створено різноманітні сервіси, які спрощують й удосконалюють такий обмін, роблячи його ще більш зручним і привабливим для широкої аудиторії. До таких сервісів можна зарахувати різноманітні сервіси з розповсюдження й обміну мультимедійним контентом (YouTube, Instagram та ін.), соціальні мережі

(Facebook, Instagram та ін.), онлайн-сховища даних і обміну інформацією (Google drive, Dropbox), служби новин, різноманітні месенджери та сервіси електронної пошти. Багато людей використовує декілька таких сервісів і хоче якщо не інтегрувати їх у єдиний додаток, то хоча б налагодити автоматичний обмін інформацією між такими сервісами. Це завдання дозволяють виконати мешап-сервіси.

**Мешап** – це вебдодаток, що дає змогу агрегувати й аналітично обробляти дані з декількох онлайн-джерел і виконувати певну послідовність дій на основі зроблених висновків.

Однією з технологій, яка дозволяє автоматизувати процеси та зв'язувати різні інструменти і платформи, є IFTTT (If This Then That). Цей сервіс допомагає створювати "аплети" – прості програми, які зв'язують різні сервіси та дозволяють їм взаємодіяти за заданим сценарієм. Zapier – ще одна платформа для автоматизації, яка працює за подібним принципом і уможливлює взаємодію з більше ніж 1 000 різних онлайн-сервісів.

Сервіси IFTTT, Zapier, MS Power Automate дещо схожі за своєю метою, але надають користувачам різні інструменти, якими можна ефективно користуватися для вирішення цілого кола завдань.

Незважаючи на те, що всі три проєкти мають різну термінологію, основний інструмент щодо аналізу даних і подій у IFTTT називається Applet, у Zapier – Zap, у MS Power Automate – Flows, фактично основним інструментом у них є тригер, який реагує на певну подію та виконує підключене до нього завдання, якщо ця подія відбулась.

Робота зі створення нового додатка відбувається у відповідному конструкторі, де необхідно спочатку налаштувати тригер – вибрати вебсервіс і умову, на яку тригер буде реагувати, потім обирається дія – це також може бути вебсервіс, який повинен виконати відповідне подання, пересилання або аналіз інформації. Крім того, користувач може додатково налаштувати фільтри, умови, вибрати декілька дій. Можна вибирати базові додатки з прикладів, які вже містять у своєму складі сервіс-тригер і сервіс-дію та налаштовувати їх так, щоб підходили до власних потреб (рис. 22), а можна розробляти власний додаток "з нуля", вибираючи потрібні компоненти із запропонованих.

32

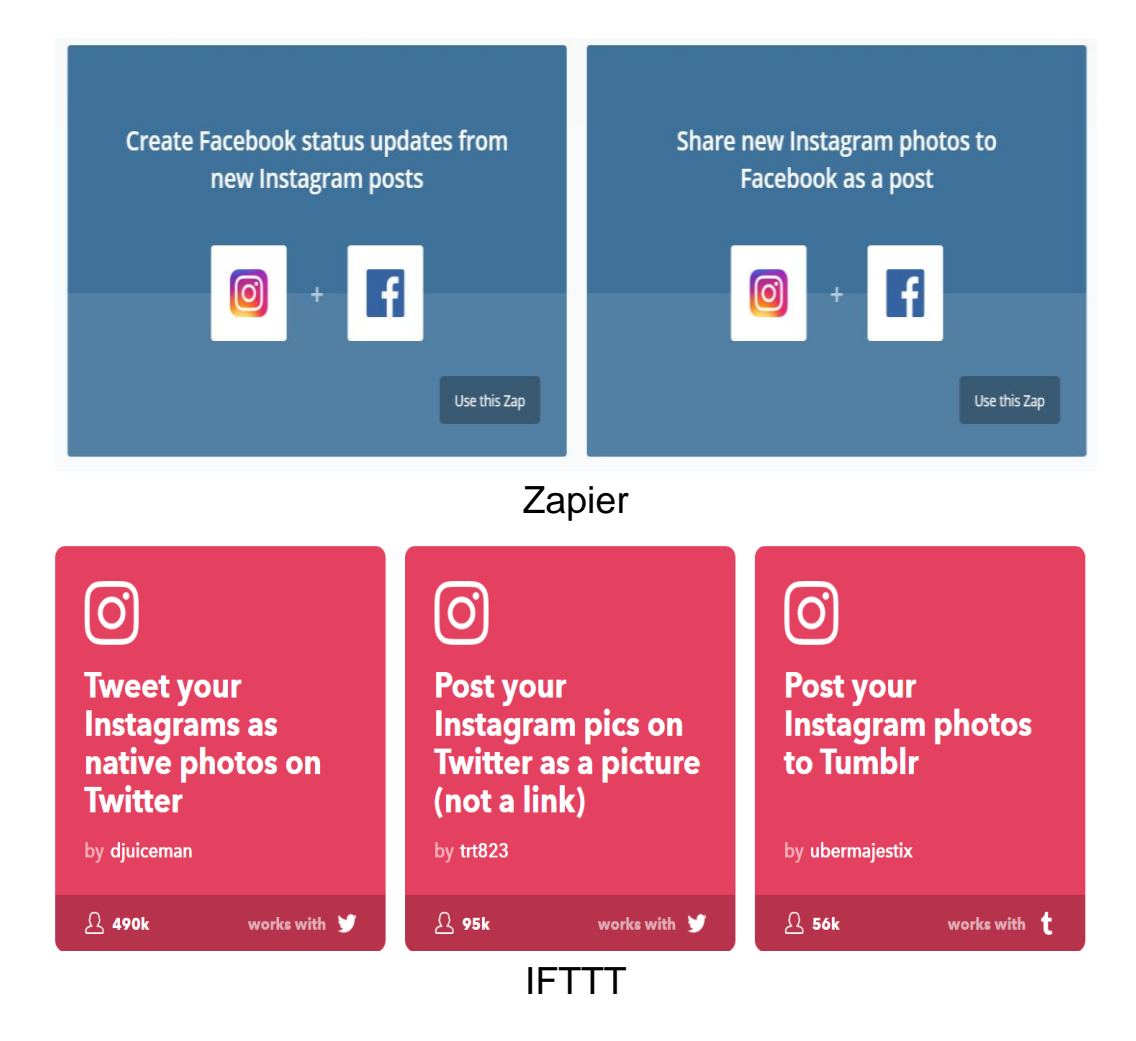

#### Рис. 22. **Приклади розділів роботи з додатками в різних сервісах**

*Приклади*. Сервіси, розглянуті раніше, можуть агрегувати інформацію із соціальних мереж. Приклади таких завдань наведено далі. Необхідно розміщати нові фотографії з Інстраграму, як пости у Фейсбуці або Твіттері, або змінювати статус у Фейсбуці, використовуючи для цього нові фотографії з Інстаграму, зберігати на Google Drive або відправляти електронною поштою лише ті фото з Інстаграму, які отримали вподобання. Але з огляду на те, що тригерами можуть бути більше двохсот різних вебсервісів, дії виконувати – ще більше, виявляється, що кількість розроблених таким чином додатків є майже необмеженою та визначається потребами і фантазією розробників.

Сервіси, які використовують для розроблення додатків, можна згрупувати в такий спосіб: Billing, Accounting, & Invoicing; Bookmarking; Charting; CMS; CRM; Customer Support; Developer Tools; Ecommerce; Electronic Signature; Email Marketing; Event Management; File Management

Forms; Games; Help Desk; Instant Messaging; Lead Generation; Marketing; Payment Processing; Phone; Project Management; Sentiment Analysis; Server Monitoring; Social; Surveys; Time Tracking; Video.

Після створення додатка його поміщають до спеціального розділу, де зберігаються ваші інші розробки. Там його можна вмикати/вимикати, переходити до налаштування й тестування. Також можна ознайомитися з результатами попередніх запусків додатків (рис. 23).

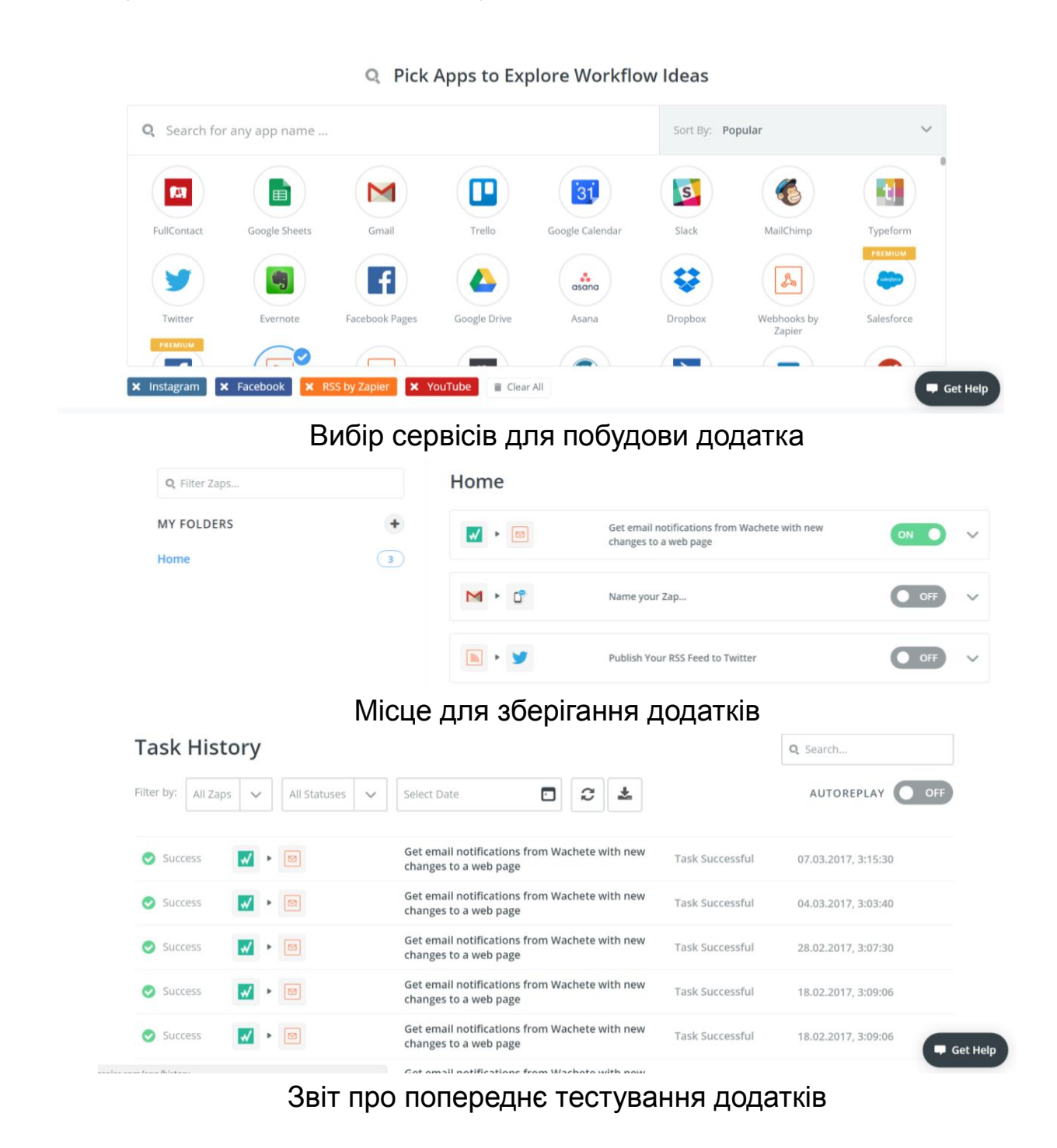

Рис. 23. **Інтерфейс мешап-проєкту на прикладі Zapier**

#### **Завдання**

1. Зареєструйтесь у сервісах IFTTT, Zapier, MS Power Automate.

2. Сформулюйте завдання, яке буде виконувати майбутній додаток. Наприклад: відправляти повідомлення електронною поштою з Gmail, коли з'явився новий передплатник на профілі Фейсбуку.

3. Розробіть відповідні додатки в кожному з трьох сервісів, наведених раніше. Протестуйте побудовані додатки.

4. Напишіть звіт, у якому відобразіть відмінності в роботі використаних сервісів, їхні переваги та недоліки, результати побудови додатків і їх тестування.

5. У сервісі, який сподобався більше, модернізуйте розроблений додаток у такий спосіб, щоб задіяти технологію RSS та месенджер. Наприклад робити повідомлення в групі Viber або Telegram, коли на обраному сайті з'являється нове інформаційне оголошення (спектакль на сайті театру, гаряча пропозиція щодо туру від турагенції, ремонтні роботи у вашому будинку на сайті міських служб).

#### **Контрольні запитання**

- 1. Опишіть принципи RSS-технології.
- 2. Що становить "мешап"?

3. Що потрібно розуміти під терміном "додаток" у таких сервісах, як IFTTT, Zapier і MS Flow?

# <span id="page-34-0"></span>**Лабораторна робота 6. Створення інтерактивних вебформ для проведення опитувань і голосування онлайн**

**Мета роботи:** отримання знань і навичок щодо створення та редагування інтерактивних вебформ для збирання статистичної інформації; подання інформації у вигляді діаграм; використання отриманого інструменту у складі вебпорталу за допомогою інструменту Google forms.

#### **Загальні відомості**

Часто в розробників медіавебсайтів виникає необхідність додати інтерактивний медіаелемент, який би дозволив провести опитування, організувати голосування або реалізувати інше завдання, основною метою якого є збирання структурованої інформації від користувачів. Але для реалізації такого завдання знадобляться знання програмування, віддалений вебсервер, на якому розміщуватимуться програми та скрипти і зберігатиметься зібрана інформація. Для реалізації поставленого завдання знадобиться чимало часу і, напевно, виникне питання – чи вартий очікуваний ефект описаних витрат.

Вирішити це завдання можна, скориставшись сервісом Google Forms, що дозволяє обійти цілий ряд обмежень. У разі застосування Google Forms (рис. 24) немає необхідності налаштовувати віддалений сервер, програмувати і розміщувати там коди. Може бути отримано якісний результат за менший час.

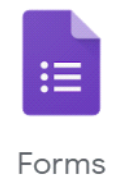

#### Рис. 24. **Сервіс Google Forms**

Користувачі без зусиль зможуть стильно оформити свої документи. Для дизайну форми можна вибрати одну з наявних тем (рис. 25) або створити власну, використовуючи фото, логотипи, колірні схеми.

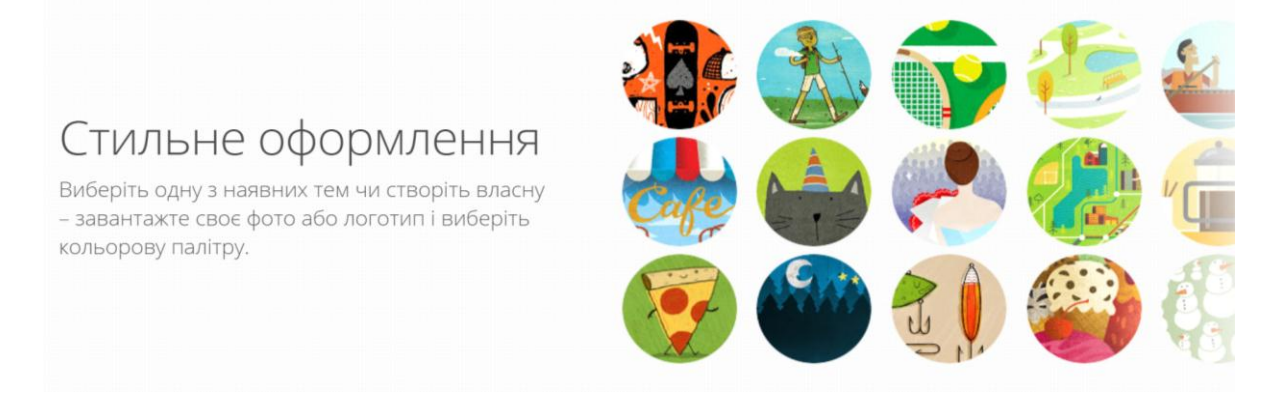

#### Рис. 25. **Вибір схеми для дизайну форми**

Великою перевагою форм, що підвищує затребуваність і зручність використання, є можливість їх створення, редагування і заповнення на будь-якому пристрої.

Доступні різні варіанти побудови запитань і відповідей на них. Можна вибирати відповіді з одним або декількома варіантами, варіанти вибору і списки, що випадають, указання відповіді у вигляді параметральних шкал, таблиць із різними варіантами вибору, короткі та розгорнуті текстові відповіді, а також відповіді у форматі дати і часу.

Є конструктори форм на різну тематику: персональні дані; робота; освіта (рис. 26).

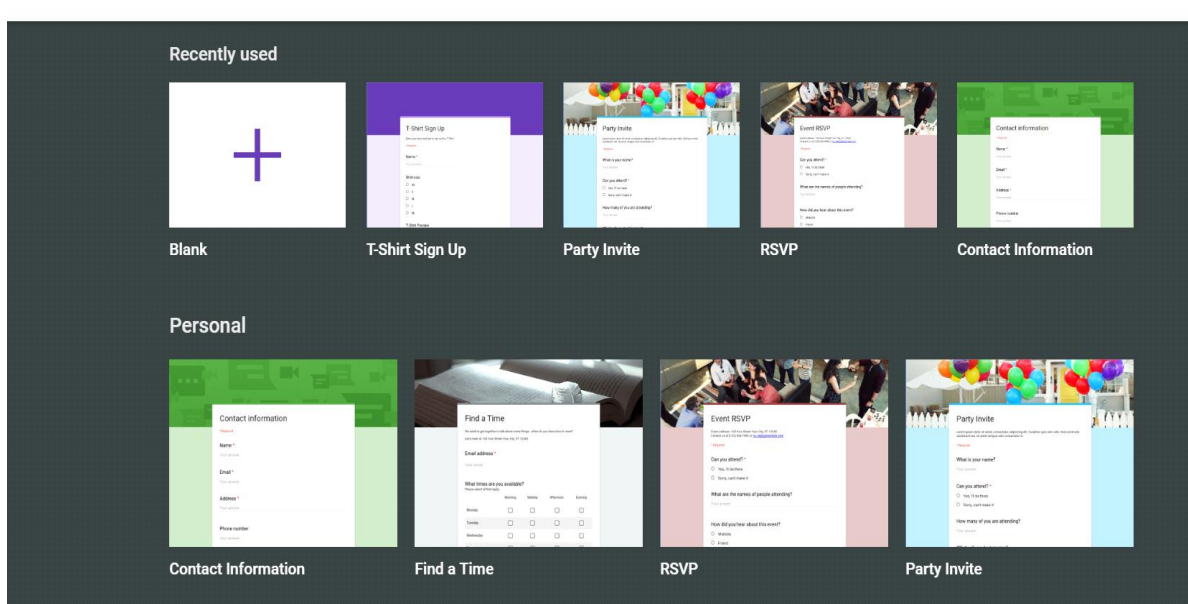

 $\leftarrow$ Template gallery

Рис. 26. **Побудова форми на основі Template**

Інформацію, зібрану за допомогою Google Forms, можна активно використовувати й обробляти за допомогою Google Docs, Google Sheets, Google Slides (рис. 27).

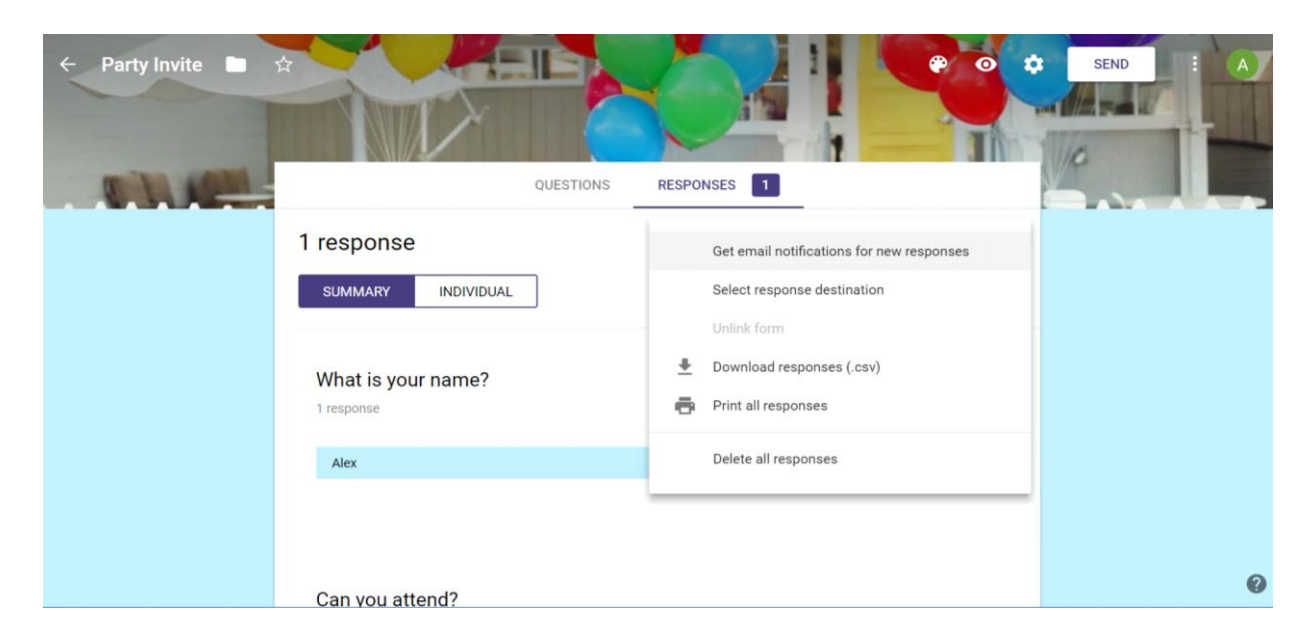

Рис. 27. **Перегляд результатів заповнення форм**

Також зібрану інформацію, що зберігається у вигляді таблиць, можна переглядати у вигляді статистичних звітів, діаграм тощо.

#### **Завдання**

1. Проаналізуйте ваш вебпортал і сформулюйте вимоги до інтерактивної форми, яку було б доцільно використовувати для налагодження зворотного зв'язку з вашими користувачами й аналізу їхніх вражень від вашого проєкту. Такими формами можуть бути: анкета-відгук про розглянутий проєкт, запрошення на "живу" подію, форма замовлення послуги (товару), заповнення заявки на участь у спільному проєкті та ін.

2. Створіть на основі шаблону сервісу Google Forms форму, необхідну для вашого інтерактивного вебпорталу. Зробіть це на основі шаблону, який найбільше відповідає ідеї вашої форми.

3. За допомогою інструментів Google Forms доопрацюйте отриману форму, додавши потрібні елементи й удосконаливши дизайн так, щоб вона якнайповніше повно відповідала завданню вашого інтерактивного вебпорталу по суті та дизайну.

4. Протестуйте отриману інтерактивну форму й оцініть її працездатність.

5. Запропонуйте вашим колегам скористатися формою і відповісти на запропоновані питання.

6. Проаналізуйте отриману інформацію. Скористайтеся як табличним поданням інформації, так і графічним у вигляді діаграм.

7. Інтегруйте отриману інтерактивну вебформу до складу вашого вебпорталу.

<span id="page-37-0"></span>8. Зробіть звіт про виконану роботу, доповніть його статистикою на основі зібраної інформації як у табличному вигляді, так і у вигляді діаграм.

# **Змістовий модуль 2. Створення вебсайтів з інтерактивними компонентами**

## **Лабораторна робота 7.**

#### <span id="page-37-1"></span>**Використання технології Wikimedia для створення медіасайтів**

**Мета роботи:** отримати навички розроблення вебресурсів на базі технології *MediaWiki*.

#### **Загальні відомості**

У теоретичних матеріалах навчальної дисципліни було розглянуто варіанти створення власного вебпроєкту на основі Wikі-технології та доцільність використання для цього спеціального програмного забезпечення – програмного двигуна. Одним із найбільш вдалих варіантів вибору буде рушій *MediaWiki*, який має безліч можливостей і багато додаткових, які можна бути додати за допомогою плагінів. Поданий далі список дає уявлення про те, що можливо в *MediaWiki*.

*Основні функції:*

1) простий синтаксис;

2) функціонально необмежене змінення сторінок;

3) завантаження і вбудовування графіки й інших типів файлів;

4) посилання, що налаштовуються на інші Wiki;

5) уміст може бути організовано в простори імен. Кожен простір імен має покажчик, що створюється автоматично;

6) швидкий повнотекстовий пошук з індексуванням;

- 7) компонування сторінок, яке налаштовується за допомогою шаблонів;
- 8) можливості, що розширюються за допомогою плагінів;
- 9) база даних не обов'язкова, використовуються текстові файли;
- 10) відкритий і добре задокументований початковий код.

### **Установлення MediaWiki на локальний комп'ютер з операційною системою Windows**

Перш ніж читати інструкцію, варто врахувати, що після встановлення серверу додатків на комп'ютер, підключений до загальнодоступної мережі, будь-яка людина може одержати адміністративний доступ до бази даних через phpmyadmin. Щоб цього уникнути, необхідно встановити firewall (брандмауер) і закриті від зовнішнього доступу порти 80, 443 і 3306. Або просто увімкнути вбудований брандмауер – за замовчуванням він забороняє будь-які з'єднання на будь-які порти.

#### **Установлення серверу додатків**

Перед безпосереднім встановленням MediaWiki вам потрібно встановити на комп'ютер такі додатки, як Apache, PHP і MySQL. Це можна зробити за допомогою встановлення серверу цих додатків. Як сервер додатків можна вибрати STPServer або XAMPP.

Текст, наведений далі, описує встановлення серверу додатків STPServer:

1. Установіть сервер додатків STPServer на ваш комп'ютер. На комп'ютері з'явиться додатковий віртуальний диск, переважно диск T.

2. Запустіть ваш браузер і в рядку адреси введіть http://localhost.

Якщо ви побачили стартову сторінку, установлення серверу додатків пройшло успішно.

#### **Створення бази даних**

1. На стартовій сторінці серверу додатків перейдіть у панель адміністрування [http://admin.](http://admin/)

Якщо зайти не вдалося (сторінка недоступна), то відредагуйте файл C:\WINDOWS\system32\drivers\etc\hosts, щоб він містив такий рядок: 127.0.0.1 localhost admin second prime test.

Якщо сторінка знайшлася, то в меню авторизації введіть ім'я та пароль (за замовчуванням, admin і admin).

2. У меню виберіть MySQL.

3. У правому вікні виберіть додаток phpmyadmin.

4. Запустіть http://localhost/phpmyadmin/ – це утиліта адміністрування MySQL.

5. У полі праворуч Мова-Language виберіть мову Ukrainian.

У полі "Нова база даних" впишіть ім'я бази даних (wikidb).

У полі "Порівняння" виберіть utf8\_unicode\_ci (як варіант utf8\_general\_ci).

6. Натисніть кнопку "Створити".

Ви маєте отримати повідомлення "База даних wikidb була створена".

7. Натисніть у браузері кнопку "Назад" і виберіть пункт "Властивості".

8. Натисніть на "Додати нового користувача":

у полі "Ім'я користувача" вкажіть – wikiuser;

для поля "Хост зі списку", що випадає, виберіть "Локальний" або localhost;

у полях "Пароль" і "Підтвердження" вкажіть пароль користувача (наприклад,123456);

призначте глобальні привілеї за допомогою посилання "Відзначити все".

9. Натисніть кнопку "Далі".

Ви маєте отримати повідомлення "Був доданий новий користувач".

#### **Завантаження MediaWiki**

1. Завантажте програмний пакет MediaWiki з офіційної сторінки завантаження або за допомогою клієнта SVN.

2. За допомогою будь-якого відповідного архіватора (7-Zip (відкрите ПО), WinZip, WinRAR) розпакуйте файли з архіву MediaWiki. Буде створено папку з інсталяційними файлами MediaWiki, наприклад, папка mediawiki-1.12.0.

3. За допомогою FTP-клієнта (FileZilla (відкрите ПЗ, Windows) або Cyberduck) перепишіть файли на ваш сервер у відповідний каталог. Для вебсерверу Apache шлях до каталогу з вебсайтами прописано у файлі http.conf. Також ви можете скопіювати файли в будь-який каталог на вашому сервері та зробити символьне посилання на цю папку з вебдиректорії вашого серверу.

#### **Інсталяція MediaWiki під час використання серверу додатків**

1. Увесь уміст розархівованого (усі файли та вкладені папки) скопіюйте в папку T:\home\virtual\prime\. Перейдіть у цю папку та видаліть з неї файли index.html і index.htm. Ці файли були скопійовані сервером додатків, але вони нам уже не потрібні.

2. У рядку браузера наберіть адресу http://prime.

3. Ви повинні побачити повідомлення: "You'll have to set the wiki up first!"

4. Перейдіть за посиланням set the wiki up.

5. У розділі Site config заповніть поля:

Site name – Вікіпедія;

Language – виберіть "Українська";

Sysop account name – укажіть будь-яке ім'я (це буде користувач із правами адміністратора Вікіпедія);

Sysop account password – укажіть пароль, у полі again його потрібно повторити.

6. У розділі Database config заповніть поля:

Database name – ім'я бази даних. Можна залишити значення за замовчуванням wikidb;

DB username – ім'я користувача для підключення до бази. Можна залишити значення за замовчуванням wikiuser, що знадобиться тільки в процесі налаштування;

DB password – пароль користувача. Наприклад, 123456, у полі "again" його потрібно повторити;

Super user – уведіть те саме, що й у DB username;

Password – уведіть те саме, що й у DB password.

7. Натисніть Install.

Має з'явитися повідомлення:

"Success! Move the config/LocalSettings.php file into the parent directory, then follow this link to your wiki".

8. Перенесіть (саме перенесіть, а не скопіюйте) файл: T:\home\virtual\prime\config\LocalSettings.php у папку T:\home\virtual\prime\.

9. Видаліть папку T:\home\virtual\prime\config\.

10. Поверніться в браузер і натисніть посилання this link, тобто перейдіть за адресою http://prime.

Ви побачите порожню Вікіпедію.

#### **Створення Wiki-проєкту на спеціальному хостингу**

На лекції розглянуто приклади спеціальних хостингів, які дозволяють своїм користувачам дуже швидко, не маючи досвіду з налаштування серверу та скриптів, створювати власні Wiki-проєкти. Одним із таких порталів є Fandom (раніше відомий як Wikia). Тут можна буквально за п'ять хвилин сгенерувати власну Wiki, отримавши водночас і хостинг для свого проєкту з коротким ім'ям.

Сгенерована Wiki буде містити повний набір необхідних інструментів щодо створення та редагування статей. Також у своє розпорядження ви отримаєте досить потужний статистичний інструмент, що дає змогу аналізувати активність користувачів.

Також можна розглянути сервіс Wiki.js, як альтернативу Fandom, який теж дозволяє створювати Wiki-проєкти, використовуючи запропонований хостинг.

Wiki.js – це сучасна вебвікіплатформа, яка підтримує Markdown для розмітки тексту та має інтуїтивний інтерфейс користувача. Можна встановити її на своєму власному вебсервері або використовувати хмарні хостингові послуги.

Далі наведено альтернативи MediaWiki для створення Wiki-проєктів з використанням відповідних двигунів.

DokuWiki – це інший популярний двигун для створення вебвікі. Він простий у встановленні та використанні і не потребує бази даних, оскільки застосовує текстові файли для збереження контенту. Ви можете встановити DokuWiki на своєму сервері або на хостинговому сервісі, що підтримує PHP.

TikiWiki – це багатофункціональна вебвікіплатформа, яка також надає інші можливості: блоги, форуми, систему керування контентом (CMS) і багато іншого. Ви можете встановити TikiWiki на своєму вебсервері або скористатися хостинговими послугами, які підтримують PHP та MySQL.

Confluence – це комерційна платформа для спільної роботи і створення вебвікі, яка розробляється компанією Atlassian. Confluence надає розширені можливості для співпраці команд та підприємств і має багато інтеграцій з іншими продуктами Atlassian.

XWiki – це ще одна вебвікіплатформа з відкритим кодом, яка дозволяє створювати колаборативні вебдодатки, у тому числі вікі, блоги, форуми та інші інтерактивні елементи. Ви можете встановити XWiki на своєму власному вебсервері або скористатися хостинговими послугами, які підтримують Java.

#### **Завдання**

Для виконання завдання за цією лабораторною роботою потрібно скористатися одним із запропонованих варіантів. Це може бути Wikiпроєкт з установленням власної MediaWiki (чи альтернативного двигуна) на локальний комп'ютер або на віддалений вебсервер, або ви можете скористатися сервісами, які надають можливість швидко розгорнути Wikiпроєкт на їхніх потужностях. Незважаючи на те, який саме варіант ви вибрали, крім технічного аспекту встановлення вікі, необхідно:

1. Вибрати тему, якій буде присвячено ваш Wiki-проєкт (тема має бути пов'язана з тематикою вашого основного медіаресурсу).

2. Зробити підбір контенту за вибраною темою та наповнити ним ваш Wiki-проєкт (додайте не менше чотирьох статей із внутрішніми (поіменованими) та зовнішніми посиланнями, графікою й іншим мультимедійним контентом).

#### **Контрольні запитання**

- 1. Для чого призначено технологію Wikimedia?
- 2. На базі яких технологій побудовано Wikimedia?
- 3. Які сфери використання Wikimedia ви знаєте?
- 4. До якого типу інтерактивних медіа належить Wikimedia?

# <span id="page-43-0"></span>**Лабораторна робота 8. Розподілене розроблення медіапорталу та управління контентом**

**Мета роботи:** набуття навичок щодо колективного розподіленого створення вебсайту з використанням інструменту Google sites.

#### **Загальні відомості**

У сучасних умовах перед медіарозробниками достатньо часто постає завдання демонстрації результатів виконаної за найкоротший час колективної роботи для загального огляду та оцінювання. Вирішенням такого завдання може стати вебсайт, зроблений у вигляді портфоліо. Але під час виконання завдання, яке можна вважати на перший погляд простим, з'являється цілий ряд стримувальних факторів і обмежень. Незважаючи на обмеженість часових і матеріальних ресурсів, необхідно виділити серед розробників людей, які володіють достатніми знаннями для розроблення інтерактивного мультимедійного вебсайту, а також визначити людину, яка б спланувала колективну роботу, збирала розроблені матеріали у своїх колег, погоджувала з ними форми подання та додавала контент на розроблений вебсайт. У разі потреби внесення змін і коригувань вибудувана "вертикаль" управління буде тільки знижувати ефективність колективної роботи і вимагатиме ще більших зусиль для підтримання цілісності й актуальності проєкту і контролю версій.

Вирішити зазначену проблему дозволить використання інструменту Google sites для колективного розроблення вебсайту, наповнення його контентом і підтримання цілісності й актуальності інформації, що зберігається. З огляду на те, що отримані в межах навчальної дисципліни результати самостійної роботи є інтерактивними мультимедійними елементами, реалізованими в тому числі за допомогою технологій Google, для їх інтеграції в єдине ціле у вигляді портфоліо буде ефективно використовувати Google sites (рис. 28).

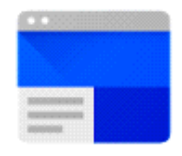

**Sites** Рис. 28. **Логотип сервісу Google Sites**

Переваги інструменту Google sites.

Командна робота: можливість ефективної колективної праці з розроблення проєкту та наповнення його контентом.

Інтеграція з Google-сервісами: пропонується використання інтерактивних елементів (форми, таблиці, презентації, карти, фотогалереї, відеоподкасти, графіки), які можуть бути пов'язані безпосередньо з Google **Drive** 

Простота використання: не потрібні знання програмування, із процесом створення сайту можна розібратися менше ніж за 30 хвилин.

Інтуїтивно зрозумілий інтерфейс: запропонований інтерфейс співвідноситься з іншими сервісами Google, дозволяє налаштовувати елементи дизайну і швидко додавати різні складні мультимедійні елементи до складу розроблюваного вебсайту.

Адаптивність перегляду сайту: розроблений вебсайт буде відмінно адаптуватися для перегляду за будь-якої роздільної здатності як на стаціонарних, так і на мобільних пристроях.

Привабливий дизайн вебсайту: великі можливості як із використання стандартних заготовок для елементів дизайну, так і з їхньої кастомізації та використання власного контенту.

Для реалізації поставленого завдання необхідно виконати такі кроки.

Для доступу до інструменту Google Sites достатньо скористатися стандартною автентифікацією Google.

Основний екран містить проєкти, розроблені в межах Google Sites (рис. 29).

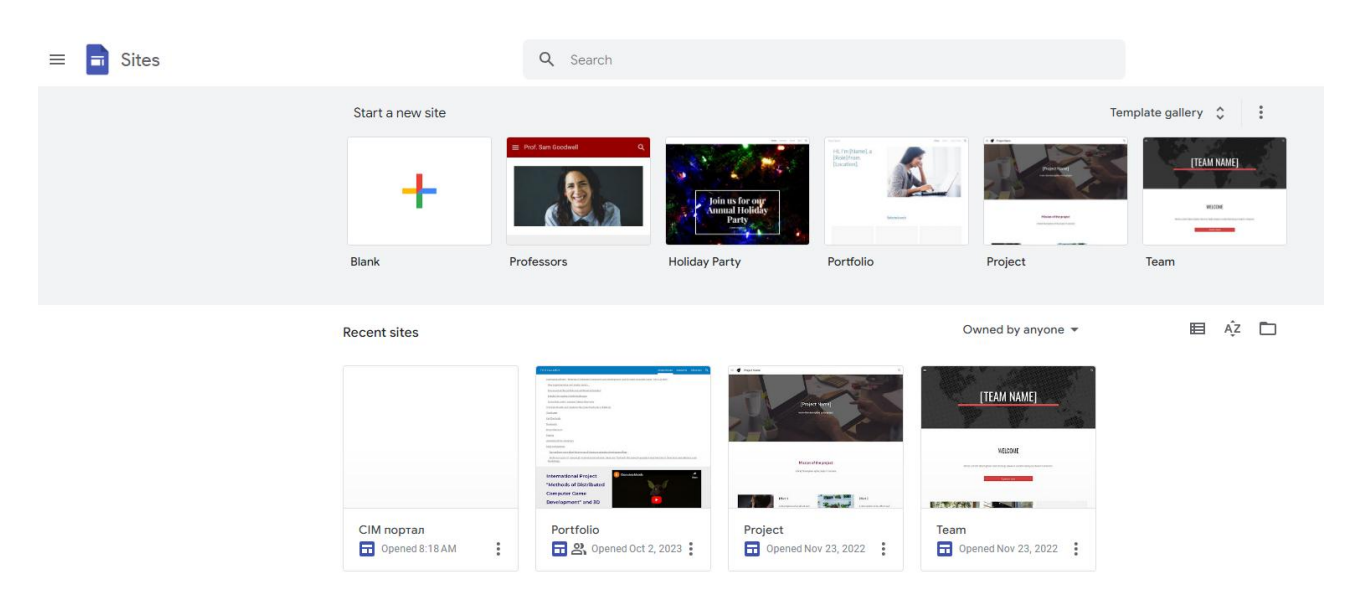

### Рис. 29. **Основне вікно Google Sites**

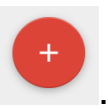

Для додавання нового проєкту використовуйте кнопку .

Робота щодо розроблення вебсайту відбувається в режимі інтерактивного конструктора (рис. 30).

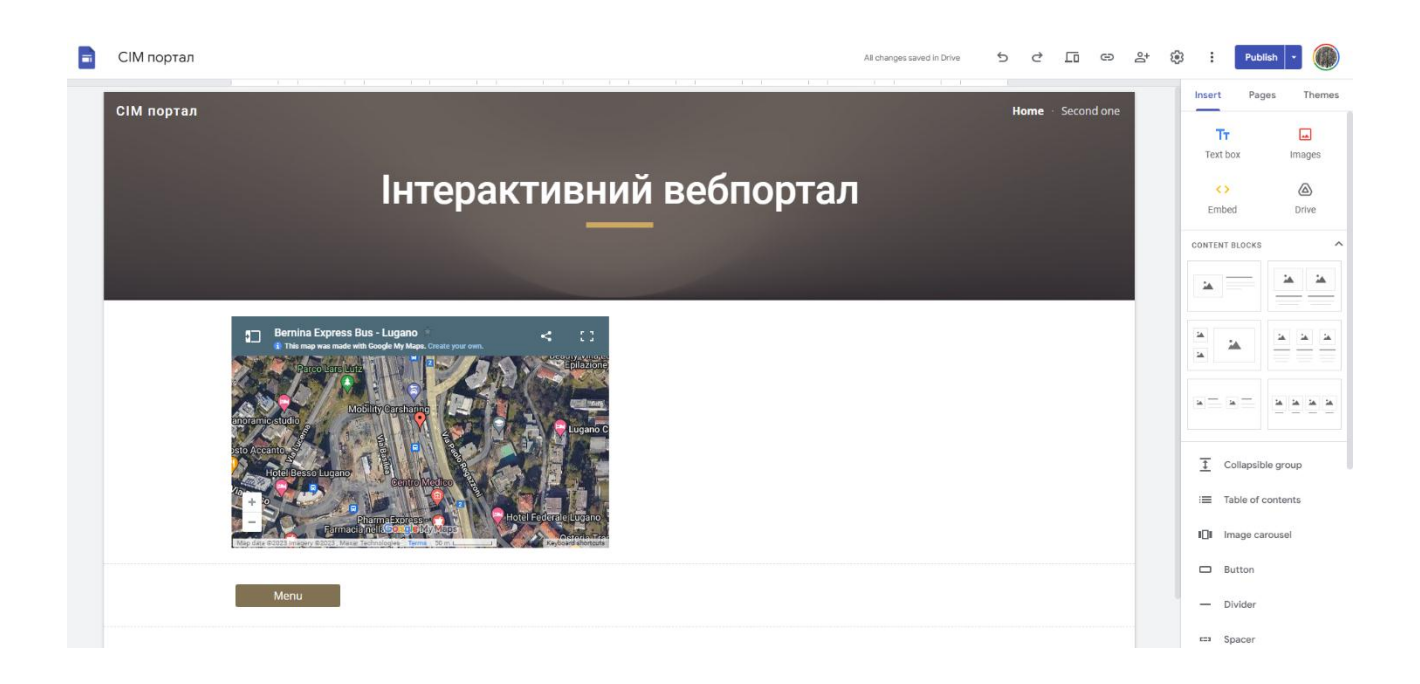

Рис. 30. **Режим конструктора вебсайту**

Інтерфейс панелі інструментів поділено на три основні вкладки:

1. Insert – управління компонентами web, як статичними, так і інтерактивними.

2. Pages – додавання нових сторінок у ваш вебсайт і управління ними.

3. Themes – вибір теми і додаткове налаштування.

У розділі Insert розробник може додавати текст, зображення, вбудовані компоненти і код, а також різні дані з Google Drive. Причому можна скористатися як власним Google Drive, так і командними, а також і даними, наданими для можливого використання для цього облікового запису Google.

Можна вибирати шаблони для розташування інформації на сторінках.

Також розробникові пропонують скористатися цілою низкою інтерактивних елементів, що вбудовуються (рис. 31).

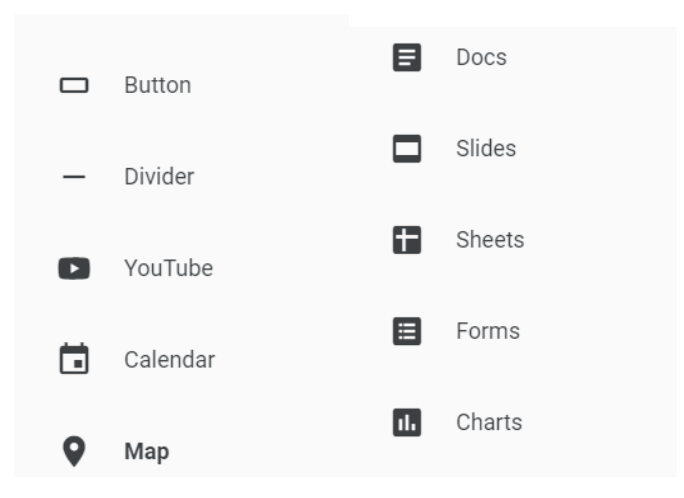

#### Рис. 31. **Інтерактивні елементи Google Sites, що вбудовуються**

На основному екрані розробнику пропонують зробити попередній перегляд, отримати посилання на розроблювальний вебсайт і скористатися інструментом для просування в соціальних мережах. Розробник також може налаштувати різні параметри публікації та безпосередньо перейти до розміщення свого сайту.

#### **Завдання**

1. Створіть групу розробників у складі двох — трьох осіб.

2. У наявному обліковому записі Google перейдіть до сервісу Google sites і створіть там проєкт.

3. Розподіліть ролі розробників портфоліо вебсайту і сплануйте колективну роботу. Наведіть основні функції, які необхідно передбачити.

4. Спроєктуйте структуру медіапорталу, розробіть дизайн.

5. Створіть розділ портфоліо з 3D-туром і сферами, наповніть його контентом (кожен з учасників групи повинен додати свої версії 3D-туру і Google сфер).

6. Створіть розділ портфоліо з формами для проведення опитувань і голосувань на основі Google Forms, наповніть його контентом від усіх розробників групи.

7. Створіть розділ портфоліо з прикладами аналізу медіа на основі Google Alerts і наповніть його відповідним контентом.

Відповідно до обраних ролей, крім елементів, зазначених раніше, обов'язково використовуйте інтерактивні елементи: форми, карти, таблиці, графіки. Також додавайте галереї з ілюстраціями і звіти про виконану роботу. Як додаткові елементи доцільно було б також додати аудіота відеоподкасти, форум, можливість додавання та ведення блогів.

# <span id="page-47-0"></span>**Лабораторна робота 9. Організація каналу інтерактивних медіа з використанням платформи Discord**

**Мета роботи:** ознайомлення з платформою Discord, створення й налаштування серверів для ефективного спілкування та співпраці в групах у рамках проєктів інтерактивних медіа.

**Discord** – це платформа для спілкування та співпраці в інтернеті, призначена для створення комунікаційних серверів та каналів (рис. 32). Вона забезпечує зручний інтерфейс для текстових чатів, голосових обговорень, прямих відеотрансляцій та обміну файлами, що дозволяє користувачам спілкуватися як у режимі реального часу, так і офлайн.

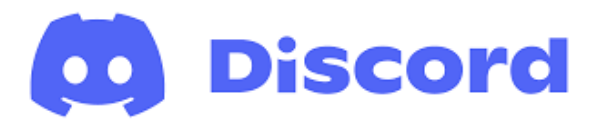

#### Рис. 32. **Логотип платформи Discord**

**Discord** є потужнім комунікаційним засобом для сфери інтерактивних медіа, який поєднує функціонал месенджерів, застосунків для аудіо та відеоконференцій, чатів і форумів, ботів, які також організовують обмін інформацією за принципом клієнт – сервер, та багато позицій інтеграції з іншими додатками (рис. 33).

Розглянемо більш детально основні функціональні особливості **Discord**.

Текстові чати. Дозволяють обмінюватися текстовими повідомленнями в режимі реального часу в приватних повідомленнях або на спільних серверах.

Голосові та відеодзвінки. Можливість здійснювати голосові та відеодзвінки іншим користувачам або на сервері в групових дзвінках.

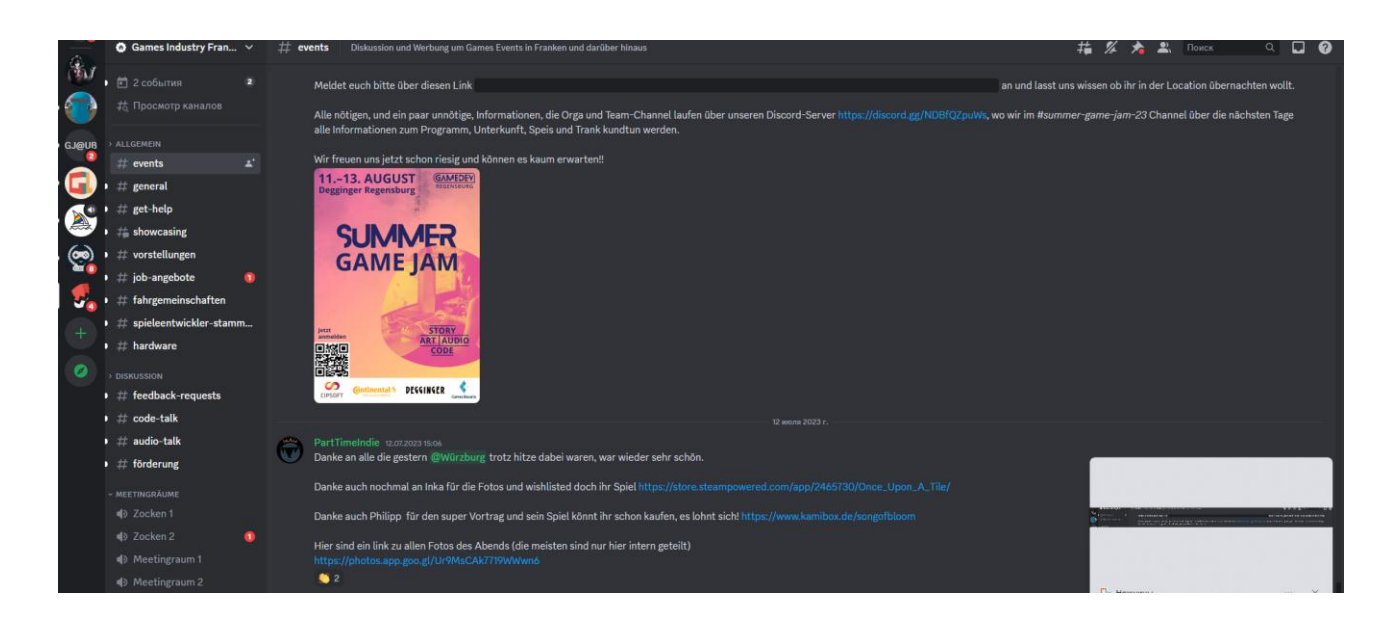

#### Рис. 33. **Сервери та канали в інтерфейсі Discord**

Створення серверів. Користувачі можуть створювати свої сервери, де можуть спілкуватися з іншими користувачами за визначеною тематикою.

Канали. Сервери можуть мати різні канали для різних цілей, такі як загальний чат, анонси, питання та відповіді, голосові канали і багато інших.

Ролі та права доступу. Дають змогу створювати ролі для користувачів з різними правами доступу до каналів та функцій на сервері.

Боти. Дозволяють додавати на сервер можливість автоматизації певних завдань, надання інформації та забезпечення додаткових функцій.

Медіапідтримка. Це можливість обмінюватися зображеннями, відео, аудіо та іншими медіафайлами в текстових чатах.

Інтеграція з ігровими платформами. Discord підтримує інтеграцію з популярними ігровими платформами, що дозволяє відображати активність гравців і сповіщення про гру.

Інтеграція з мережевими сервісами. Discord підтримує інтеграцію з популярними мережевими сервісами, такими як YouTube, Spotify, Twitch тощо, що дає змогу ділитися контентом з інших платформ на серверах.

Перегляд активності. Користувачі можуть бачити активність інших учасників, таку як статус (онлайн, офлайн, зайнятий тощо), що допомагає знаходити колег для спілкування в потрібний момент.

Мобільні додатки. Платформа доступна на різних мобільних пристроях, що дозволяє спілкуватися з друзями та колегами навіть під час перебування в дорозі.

Приклад інтерфейсу одного із серверів **Discord** наведено на рис. 34. Більш детально ознайомитися з особливостями інтерфейсу Discord можна на офіційному сайті в розділі Discord Interface за посиланням [https://support.discord.com/.](https://support.discord.com/)

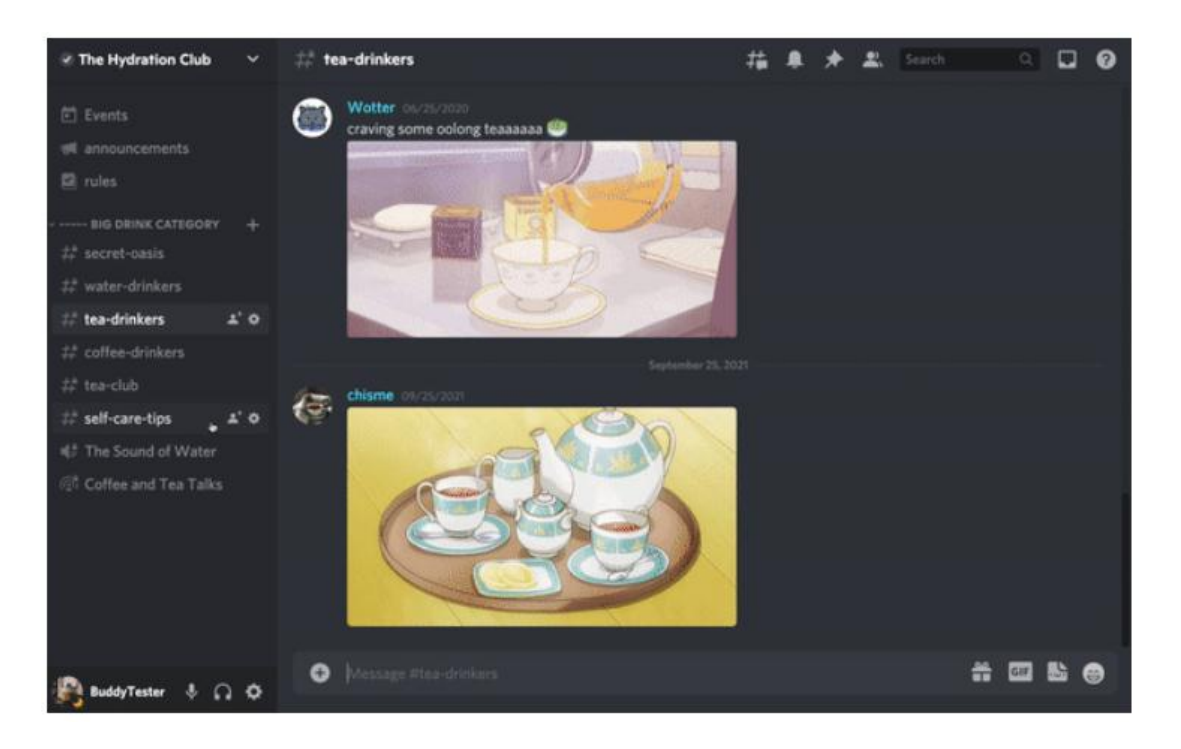

#### Рис. 34. **Приклад інтерфейсу серверу Discord**

Розглянемо кроки, необхідні для виконання лабораторної роботи.

1. Ознайомлення з Discord, його функціональними можливостями та основними поняттями, такими як сервери, канали, ролі тощо.

2. Створення облікового запису та серверу. Потрібно створити власний обліковий запис на Discord і новий сервер для лабораторної роботи.

3. Налаштування серверу. Слід ознайомитися з різними параметрами та налаштуваннями серверу, такими як назва сервера, логотип, обкладинка тощо. Також необхідно надати серверу опис та вибрати регіон серверу (рис. 35).

4. Створення та налаштування каналів і ролей. Потрібно створити окремі канали для різних цілей (загальні обговорення, питання та відповіді, співпраця над проєктами тощо). Також необхідно налаштувати права доступу до каналів для різних ролей.

5. Запрошення учасників. Слід надати посилання-запрошення на свій сервер, щоб інші учасники лабораторної роботи також могли приєднатися до вашого проєкту та протестувати варіанти популяризації серверу.

6. Спілкування та співпраця. Потрібно провести комунікацію та співпрацю на своєму сервері, використовуючи канали та інші функції Discord для вирішення завдань лабораторної роботи щодо інтерактивного спілкування.

7. Використання ботів. Дуже цікавим доповненням запропонованого серверу було б використання ботів у його складі для автоматизації деяких процесів, надання інформації тощо.

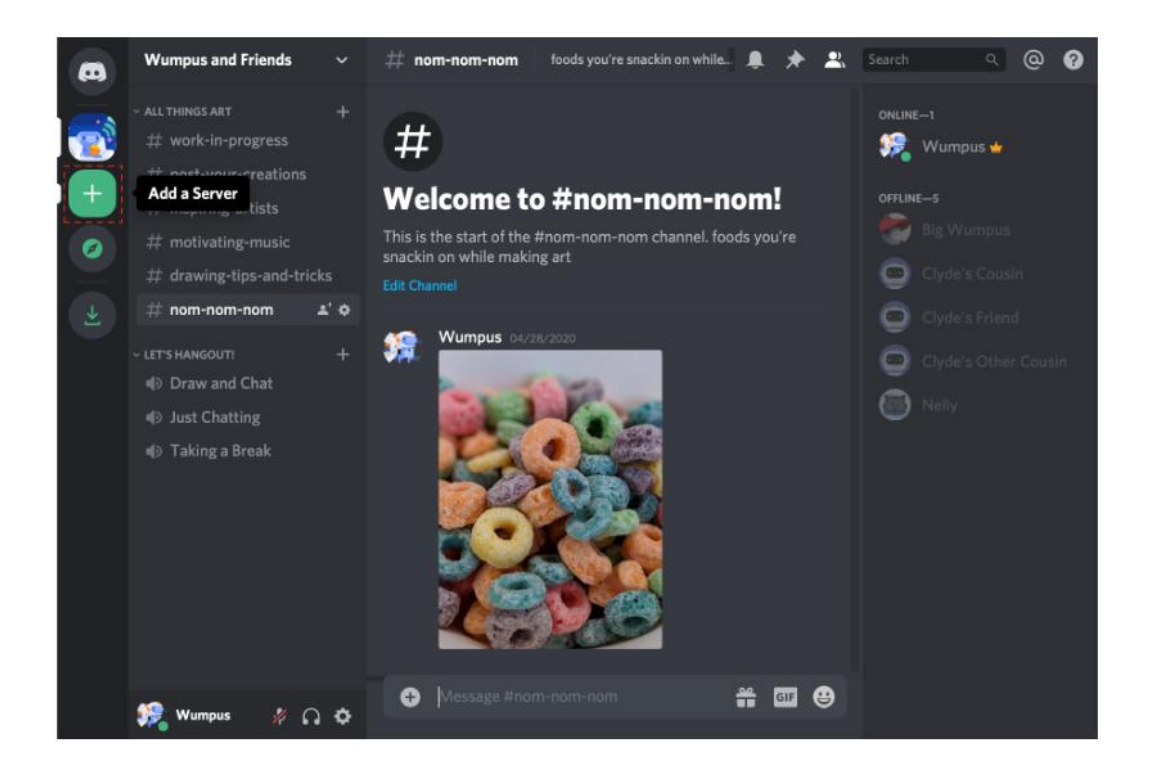

Рис. 35. **Створення нового серверу в Discord**

Більш детально ознайомитися з налаштуванням серверу

Discord можна на офіційному сайті в розділі Server Setup за посиланням [https://support.discord.com/.](https://support.discord.com/)

#### **Завдання**

1. Використовуючи наведений раніше план, створіть сервер Discord до вашого проєкту інтерактивних медіа.

2. Додайте необхідні канали, які будуть відповідати тематиці та потребам вашого проєкту. Використайте можливості Discord щодо аудіоспілкування, відеотрансляцій, створення конференцій. Налаштуйте ролі та запросіть учасників до вашого серверу.

3. Додайте посилання на ваш сервер на вебпортал, присвячений вашому проєкту.

4. Запропонуйте інші варіанти просування вашого Discord-серверу.

5. Опишіть виконану роботу у звіті, додайте до нього необхідні екранні форми.

#### **Контрольні запитання**

1. Що таке Discord і для чого його використовують?

2. Які основні параметри серверу можна налаштувати під час його створення?

3. Які права доступу можна налаштувати для ролей на сервері?

4. Які інструменти в Discord допомагають управляти повідомленнями та каналами?

5. З якими інструментами спілкування в Discord, крім текстових повідомлень, ви ознайомились?

6. Як саме можна використовувати боти в Discord для автоматизації завдань на сервері?

# **Лабораторна робота 10.**

# <span id="page-51-0"></span>**Розроблення сценарію використання додатків IVR у складі інтерактивних медіа**

**Мета роботи:** отримати практичні навички з розроблення сценаріїв використання додатків IVR-системи на прикладі Smile IPCC.

### **Загальні відомості**

#### *Принцип створення та роботи сценаріїв для IVR-додатків*

У теоретичній частині навчальної дисципліни було розглянуто принципи роботи IVR-системи Smile IPCC, її структуру та призначення основних компонентів. Це IVR-система Smile IPCC Smile Form Maker, робоче місце супервізора, Smile IPCC CRM, модуль автодозвону, Smile Visual CTI, Smile IPCC Agent, IPCC Chat і IPCC Phone. Для побудови сценарію IVR-системи використовують Smile Visual CTI.

Smile Visual CTI – візуальне середовище для розроблення сценаріїв інтерактивних голосових додатків, що дозволяє створювати сценарії обслуговування викликів практично будь-якого рівня складності.

Основне вікно програми містить робочу зону для безпосередньої побудови сценарію IVR, панель елементів управління у верхній частині, панель компонентів сценарію IVR-системи та інформаційну панель у правій частині вікна.

Інформаційна панель має три закладки: Edit – редагування параметрів блоків, Debug – відображення значень системних і користувальницьких змінних, Trace – відображення інформації щодо тестування.

Панель елементів управління (рис. 36) містить основні дії, які можна виконувати зі сценарієм.

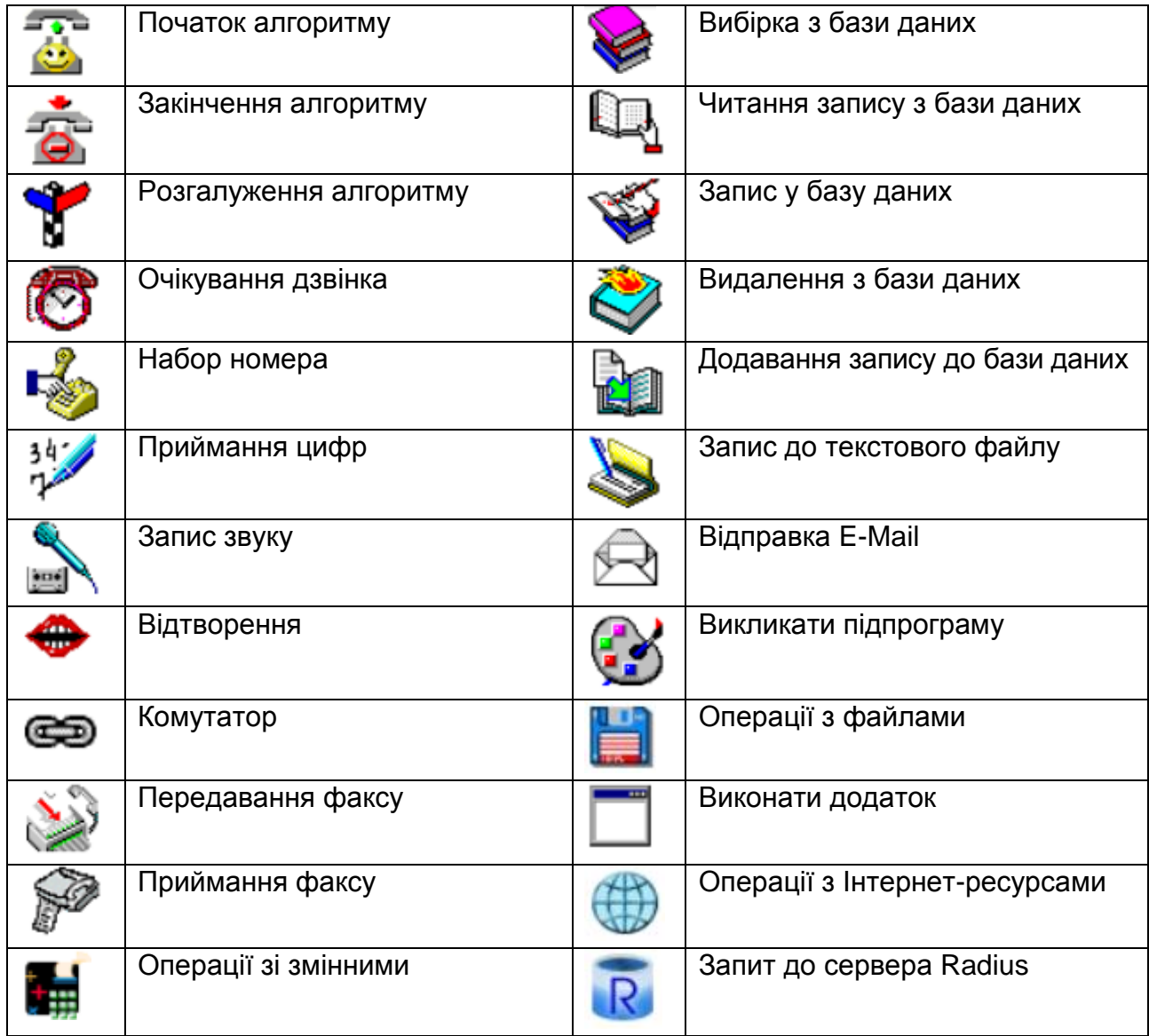

#### Рис. 36. **Елементи панелі компонентів сценарію IVR-системи**

На панелі компонентів сценарію IVR-системи зосереджено всі варіанти блоків, які можна використовувати для розроблення сценарію. У термінології, розробників IVR-системи Smile IPCC блоки для побудови сценарію називають кубиками.

Для побудови IVR-сценарію необхідно вибрати потрібні елементи на панелі компонентів сценарію. Далі компоненти слід розташувати, зв'язати між собою відповідно до логіки IVR-сценарію. Для встановлення зв'язку між елементами елемент, від якого встановлюють зв'язок, необхідно зробити активним. Далі на Панелі елементів управління слід обрати інструмент додавання зв'язку , а потім вибрати елемент, до якого цей зв'язок повинен приєднатися. Основні компоненти, які доцільно використовувати для побудови базових алгоритмів: початок алгоритму, кінець алгоритму, очікування дзвінка, логічне розгалуження, відтворення звуку, введення цифр, запис звуку.

На рис. 37 наведено простий сценарій, що дозволяє використовувати IVR-систему з можливістю введення даних клавіатурою телефона, виконувати логічне розгалуження алгоритму, відтворення звукових підказок і запис повідомлень від абонента.

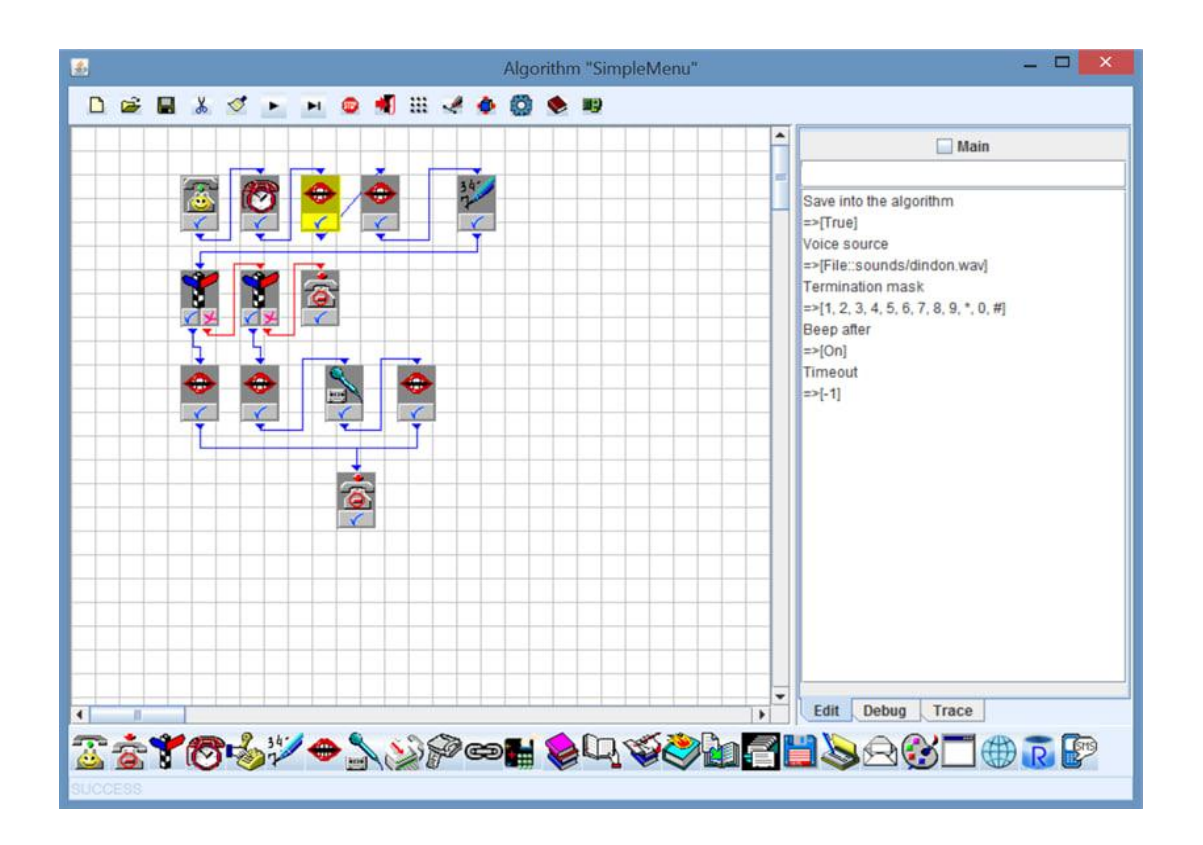

Рис. 37. **Основне вікно Smile Visual CTI**

У правій частині вікна (див. рис. 37) наведено властивості одного з елементів сценарію – Playback. Як параметри можна обирати файл, що буде відтворюватися, або змінні для синтезу мови, також маску переривання, час, відведений на відтворення, використання звукового сигналу наприкінці відтворення файлу та використання функції збереження звукового файлу разом з алгоритмом.

Для тестування роботи сценарію необхідно виконувати команду RUN . Також використовують емулятор телефонного апарата (рис. 38).

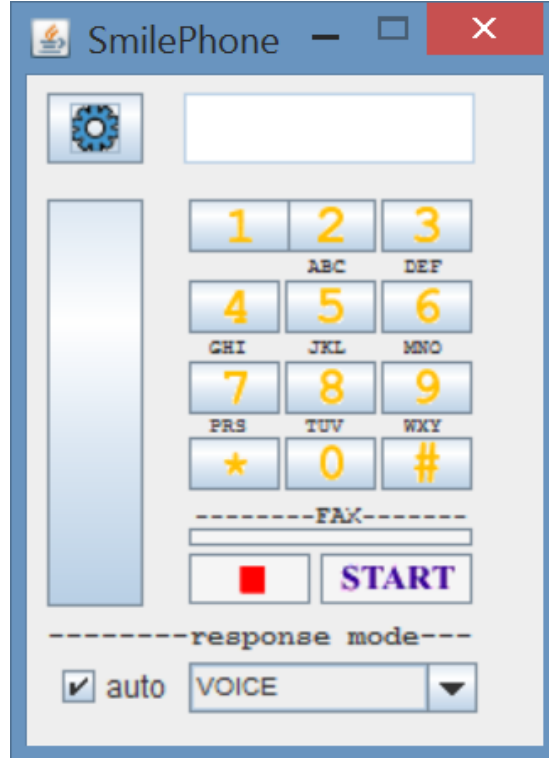

Рис. 38. **Емулятор телефонного апарата**

#### **Завдання**

Розробіть і протестуйте сценарій IVR-системи для компанії автомобільного дилера, що висунула такі вимоги: інформувати потенціальних клієнтів компанії щодо акційних пропозицій із продажу нових авто; якщо людина, яка телефонує, уже є клієнтом компанії та купила авто, слід проінформувати про умови та пропозиції щодо надання сервісного обслуговування і ремонту; також має бути можливість з'єднання з менеджером компанії для отримання додаткової інформації та консультації; якщо клієнт телефонує в неробочий час, необхідно запропонувати залишити повідомлення, щоб із ним могли якнайшвидше зв'язатися й надати потрібну інформацію.

#### **Контрольні запитання**

1. У чому полягає процес створення сценарію для IVR?

2. Які функціональні особливості сучасних IVR-систем вам відомі?

3. Які основні блоки IVR-системи Smile IPCC вам відомі?

# **Рекомендована література**

<span id="page-55-0"></span>1. Євсєєв О. С. Створення інтерактивних медіа [Електронний ресурс] : навч. посіб. для студентів спец. 186 "Видавництво та поліграфія" / О. С. Євсєєв. – Харків : ХНЕУ ім. С. Кузнеця, 2020. – 137 с. – Режим доступу : [http://www.repository.hneu.edu.ua/handle/123456789/24522.](http://www.repository.hneu.edu.ua/handle/123456789/24522)

2. Мешап [Електронний ресурс]. – Режим доступу : http://ru. wikipedia.org/.

3. Мобільний маркетинг. Як можуть маркетологи використовувати новий інтерактивний медіа-простір? [Електронний ресурс]. – Режим доступу : [http://www.dma.com.ua.](http://www.dma.com.ua/)

4. Мультимедійний дизайн та візуалізація даних [Електронний ресурс] : методичні рекомендації до самостійної роботи студентів спеціальності 186 "Видавництво та поліграфія" другого (магістерського) рівня / уклад. Л. В. Потрашкова. – Харків : ХНЕУ ім. С. Кузнеця, 2021. – 32 с. – Режим доступу : [http://repository.hneu.edu.ua/handle/123456789/27424.](http://repository.hneu.edu.ua/handle/123456789/27424)

5. Об'єм рекламного ринку України. Прогноз та експертна оцінка Загальноукраїнської рекламної коаліції [Електронний ресурс]. – Режим доступу : [http://www.adcoalition.org.ua/.](http://www.adcoalition.org.ua/)

6. Сайт, присвячений RSS-технологіям. – Режим доступу : http://rss. net.ua/.

7. Смайл софт документація. IP контакт центр Smile IP Contact Center [Електронний ресурс]. – Режим доступу : https://www.smile-soft. com/index.php/ua/ipcc-documents.

8. Технології створення віртуальних турів [Електронний ресурс]. – Режим доступу : [http://vt.fsm.dp.ua/content/view/7/1/.](http://vt.fsm.dp.ua/content/view/7/1/)

9. Усков С. Форуми, блоги, соцмережі та інші ресурси в Інтернеті [Електронний ресурс] / С. Усков. – Режим доступу : https://www.overdrive.com/media/1479886/.

10. DialogFlow Documentation and Technical resources. – Access mode : [https://cloud.google.com/dialogflow#section-5.](https://cloud.google.com/dialogflow#section-5)

11. Discord Help Center. – Access mode : https://support.discord. com/hc/en-us.

12. Google Maps Platform. – Access mode : [https://developers.google.](https://developers.google.com/maps/get-started) [com/maps/get-started.](https://developers.google.com/maps/get-started)

13. IFTTT Tutorials. – Access mode : [https://ifttt.com/help.](https://ifttt.com/help)

14. Pano2VR 6.1 Docs. – Access mode : [https://ggnome.com/doc/panel](https://ggnome.com/doc/panel-tour-browser/)[tour-browser/.](https://ggnome.com/doc/panel-tour-browser/)

15. Potrashkova L. Improvement of the methodology of justification of design decisions for creating an image video [Electronic resource] / L. Potrashkova // Technology Audit and Production Reserves. – 2021. – № 4/4(60). – P. 11–14. – Access mode : [http://journals.uran.ua/tarp/article/](http://journals.uran.ua/tarp/article/%20view/235215/233783)  [view/235215/233783.](http://journals.uran.ua/tarp/article/%20view/235215/233783)

16. PTGui Documentation and Tutorials. – Access mode : https://ptgui. com/support.html.

17. Welcome to Zapier Learn. – Access mode : [https://learn.zapier.com/.](https://learn.zapier.com/)

18. Wikipedia – вільна енциклопедія [Електронний ресурс]. – Режим доступу : [http://www.uk.wikipedia.org/wiki.](http://www.uk.wikipedia.org/wiki)

19. ZeeMaps overview. – Access mode : [https://www.zeemaps.com/](https://www.zeemaps.com/%20mapping/) [mapping/.](https://www.zeemaps.com/%20mapping/)

# **Зміст**

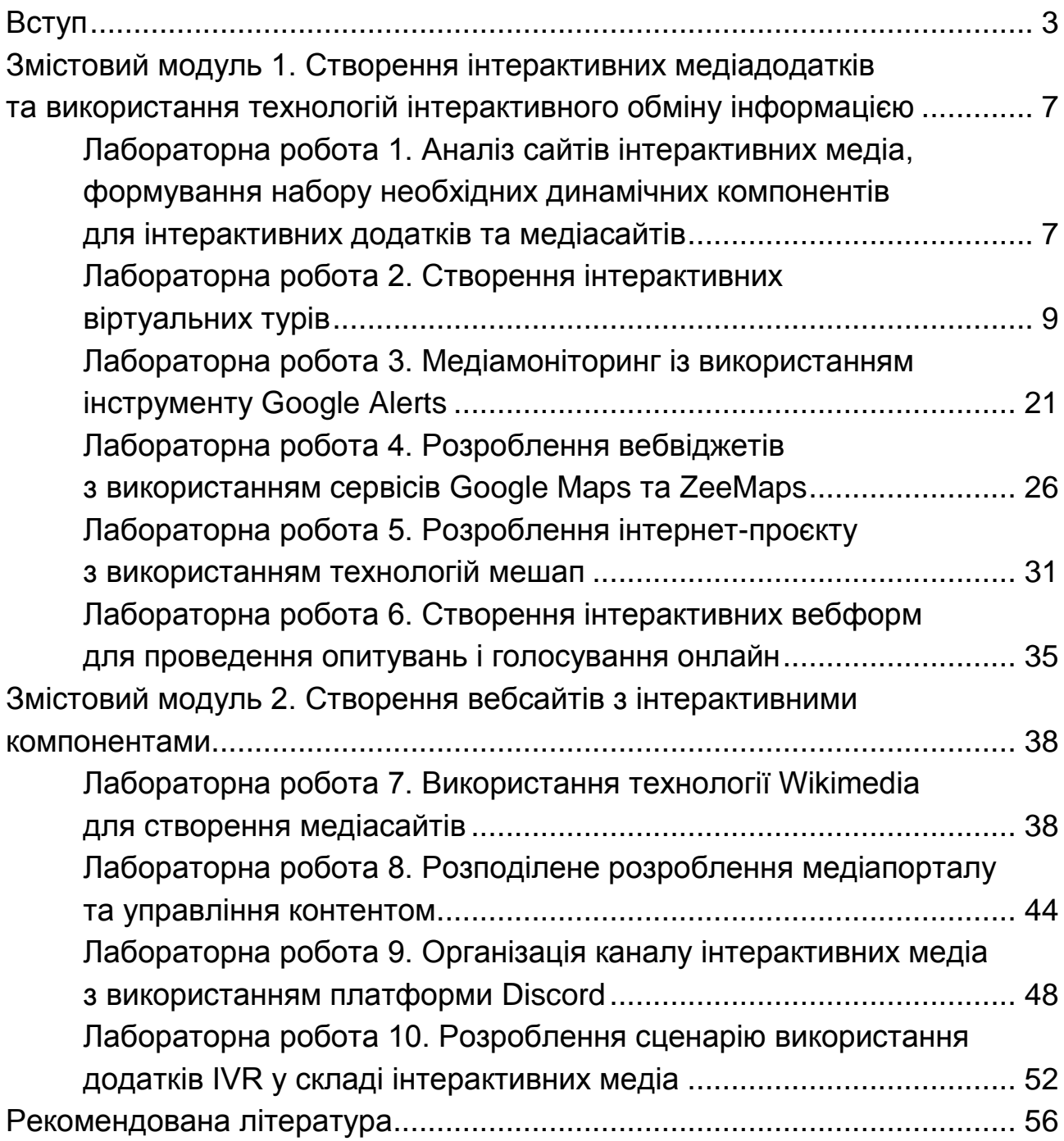

НАВЧАЛЬНЕ ВИДАННЯ

# **СТВОРЕННЯ ІНТЕРАКТИВНИХ МЕДІА**

**Методичні рекомендації до виконання лабораторних робіт для здобувачів вищої освіти спеціальності 186 "Видавництво та поліграфія" освітньої програми "Технології електронних мультимедійних видань" другого (магістерського) рівня**

Укладачі: **Євсєєв** Олексій Сергійович **Потрашкова** Людмила Володимирівна

Відповідальний за видання *О. І. Пушкар*

Редактор *Н. Г. Войч*ук

Коректор *В. О. Дмитрієва*

План 2024 р. Поз. № 96 ЕВ. Обсяг 59 с.

Видавець і виготовлювач – ХНЕУ ім. С. Кузнеця, 61166, м. Харків, просп. Науки, 9-А

*Свідоцтво про внесення суб'єкта видавничої справи до Державного реєстру ДК № 4853 від 20.02.2015 р.*